### <span id="page-0-0"></span>**Dell™ SP2309W Flachbildschirmmonitor Benutzerhandbuch**

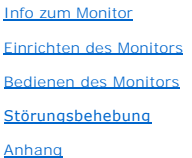

### **Anmerkungen, Warnhinweise und Vorsichtshinweise**

**HINWEIS:** Eine Anmerkung gibt wichtige Informationen, die Ihnen helfen, den Computer besser zu nutzen.

**ACHTUNG:** Ein Warnhinweis warnt entweder vor einer möglichen Beschädigung der Hardware oder vor einem Datenverlust und gibt Hinweise, wie die<br>Gefahr vermieden werden kann.

**VORSICHT: Ein Vorsichtshinweis macht Sie auf die Gefahr einer Beschädigung sowie Verletzungen- oder Lebensgefahr aufmerksam und gibt Hinweise, wie die Gefahr vermieden werden kann.**

### **Die Informationen in diesem Dokument können ohne Ankündigung geändert werden. © 2008-2009 Dell Inc. Alle Rechte vorbehalten.**

Die Reproduktion in irgendeiner Weise ohne schriftliche Genehmigung von Dell Inc. ist streng verboten.

Die in diesem Text verwendeten Marken *Deil* und das *DELL-*Logo sind Marken von Dell Inc.*;Microsoft, Windows,* und *Windows Vista* sind Marken oder eingetragene Marken der<br>Microsoft Corporation in den Vereinigten Staaten

Andere in diesem Dokument verwendete Warenzeichen und Handelsmarken beziehen sich auf die Eigentümer dieser Warenzeichen und Handelsmarken oder auf andere<br>Produkte. Dell Inc. erhebt keinerlei Eigentumsansprüche auf andere

#### **Modell SP2309Wc**

**Juli 2009 Rev. A02**

### <span id="page-1-0"></span>**Info zum Monitor**

**Dell™ SP2309W Flachbildschirmmonitor Benutzerhandbuch**

- **O** Packungsinhalt
- **O** [Produktleistungsmerkmale](#page-2-0)
- **C** [Komponenten und Bedienelemente](#page-2-1)
- **O** [Technische Daten des Monitors](#page-4-0)
- **O** Universal Serial Bus (USB) Schnittstelle
- 
- Plug&Play-Unterstützung Kamera - MIC-Spezifikationen
- Wartungshinweise
- 

### <span id="page-1-1"></span>**Packungsinhalt**

Die folgenden Artikel gehören zum Lieferumfang des Monitors. Stellen Sie sicher, dass Sie all diese Artikel erhalten haben. <u>[Nehmen Sie mit Dell Kontakt auf,](file:///C:/data/Monitors/SP2309W/ge/ug/appendx.htm#Contacting%20Dell2)</u><br>falls irgendein Artikel fehlt.

**HINWEIS:** Manche Artikel gehören möglicherweise zum optionalen Zubehör und werden nicht mit Ihrem Monitor mitgeliefert. Manche Funktionen oder Medien sind in manchen Ländern möglicherweise nicht verfügbar.

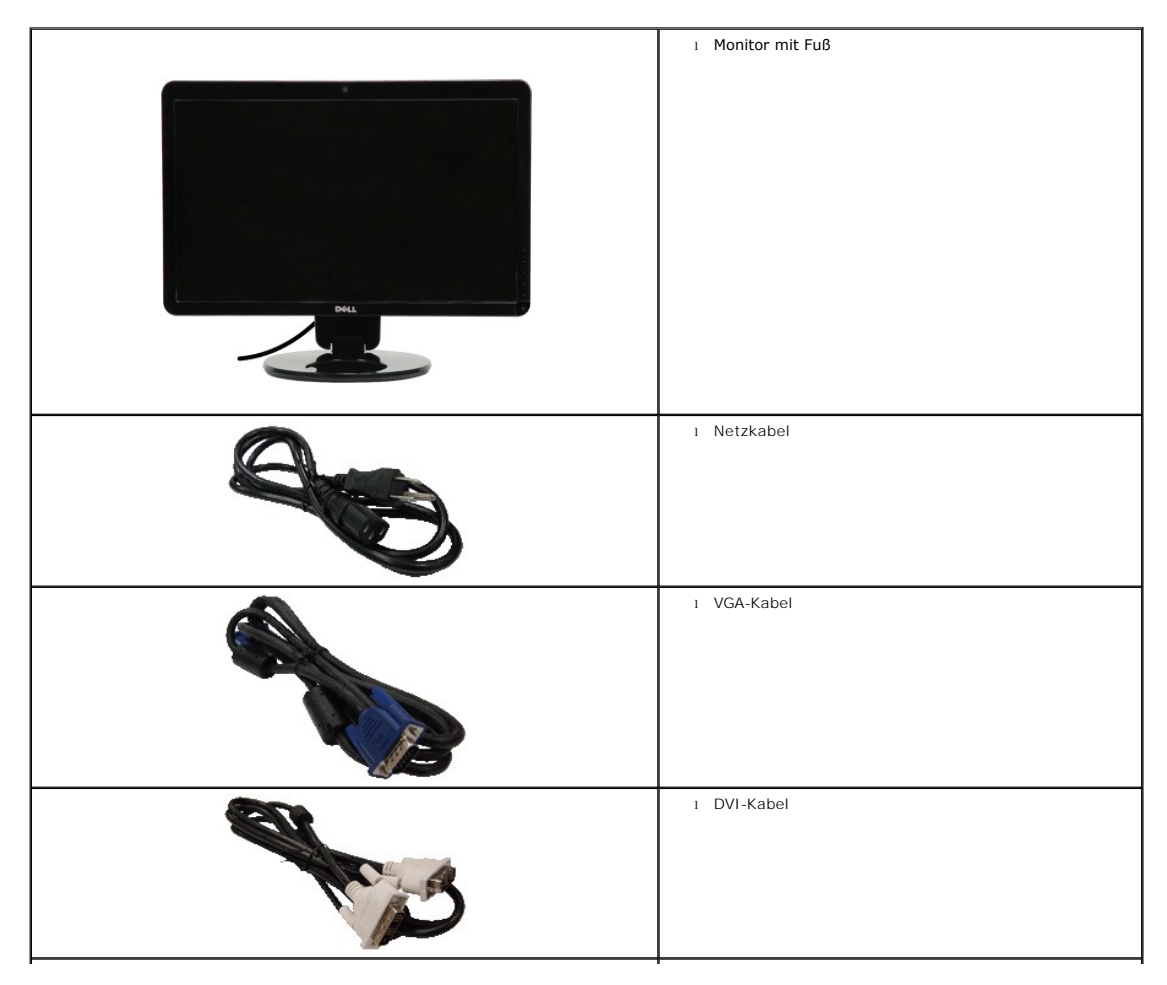

<span id="page-2-2"></span>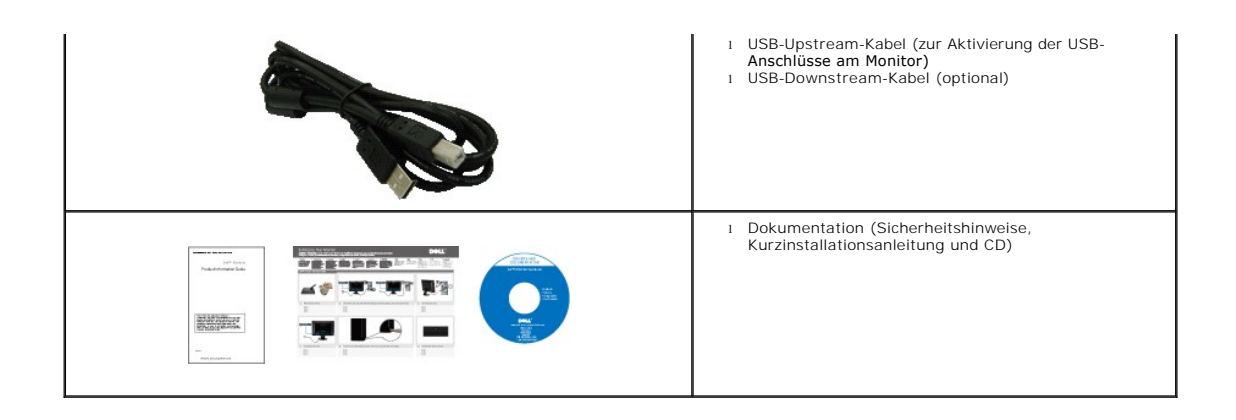

### <span id="page-2-0"></span>**Produktleistungsmerkmale**

Der Flachbildschirmmonitor **SP2309W** hat einen Aktiv-Matrix-Flüssigkristall-Bildschirm (LCD) mit Dünnschichttransisitoren (TFT). Der Monitor weist die folgenden Leistungsmerkmale auf:

- 23 Zoll (585 mm) diagonal.
- 2048x1152-Auflösung mit Vollbildunterstützung für niedrigere Auflösungen.
- Großer Betrachungswinkel für eine klare Ansicht, egal ob der Benutzer sitzt, steht oder sich von einer Seite zur anderen bewegt.
- Kippeinstellungsmöglichkeit.
- Abnehmbarer Monitorfuß und 100 mm Video Electronics Standards Association (VESA)-Montagelöcher für flexible Montagelösungen.
- Plug & Play in Abhängigkeit Ihres Betriebssystems.
- Einfache Einstellungsbedienung über Bildschirmmenüs (OSD) für eine optimale Anzeige.
- Software- und Dokumentationsmedien mit einer Informationsdatei (INF), Image color Matching File (ICM)-Datei und Produktdokumentation.
- Sicherheitsverschlussschlitz.
- Interne 2,0 Megapixel-Webkamera mit integriertem Mikrofon.

### <span id="page-2-1"></span>**Komponenten und Bedienelemente**

#### **Vorderansicht**

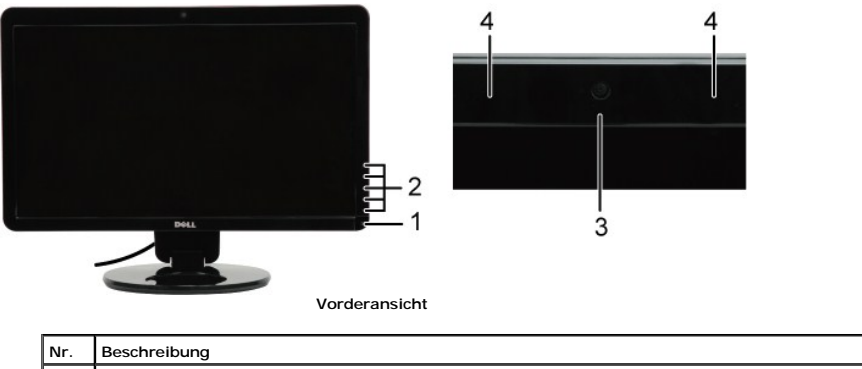

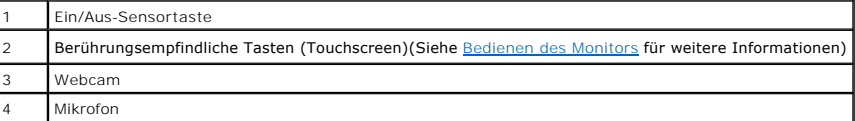

### <span id="page-3-0"></span>**Rückansicht**

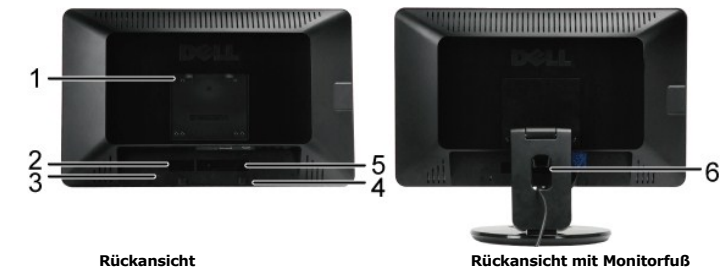

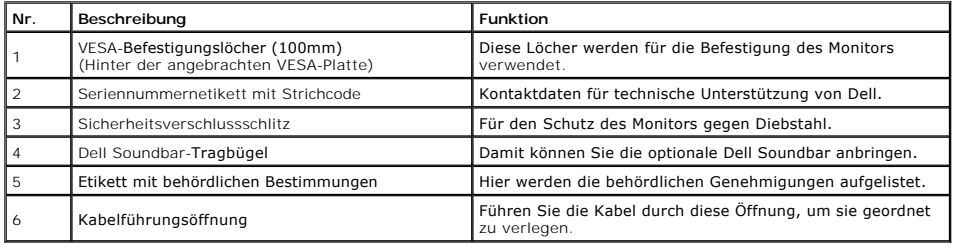

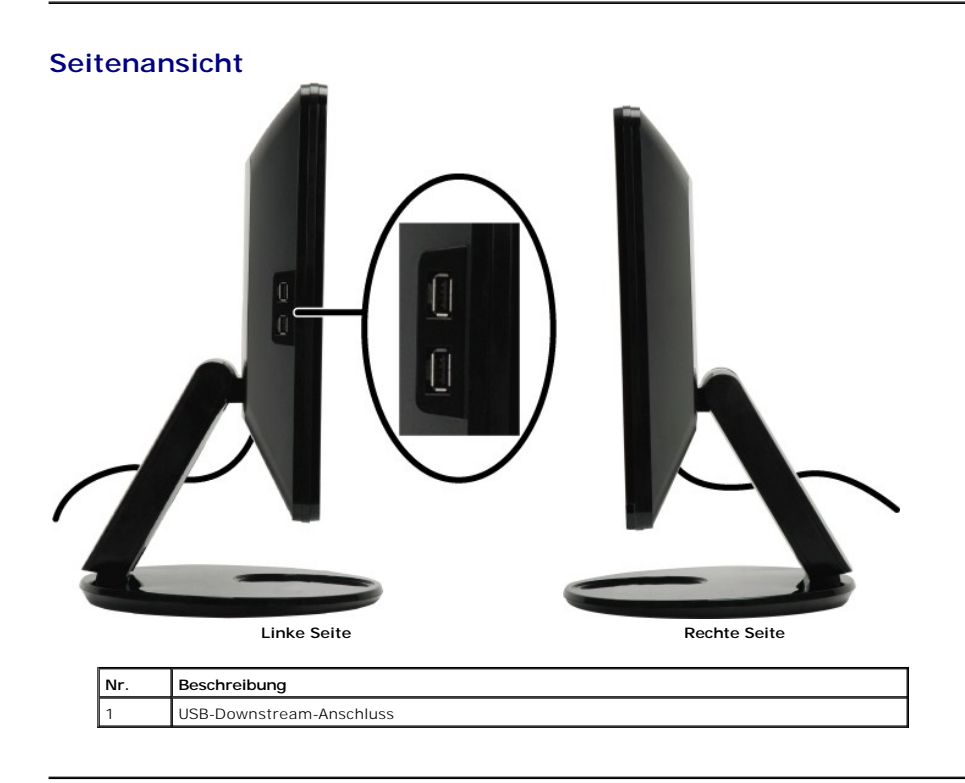

### **Unteransicht**

<span id="page-4-1"></span>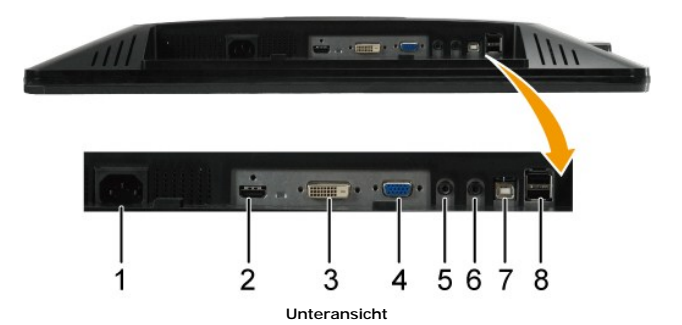

**Nr. Beschreibung** Netzanschluss 2 HDMI-Anschluss DVI-Anschluss VGA-Anschluss Line-Audioeingang Line-Audioausgang USB-Upstream-Anschluss USB-Downstream-Anschlüsse (2)

### <span id="page-4-0"></span>**Technische Daten des Monitors**

In den folgenden Abschnitten werden die verschiedenen Energieverwaltungsmodi und die Polzuweisungen verschiedener Anschlüsse am Monitor beschrie

#### **Energieverwaltungsmodi**

Ø

Sofern Sie eine VESA-kompatible Grafikkarte oder Software auf Ihrem PC installiert haben, kann der Monitor seinen Energieverbrauch automatisch verringern, wenn er nicht verwendet wird. Diese wird. Diese wird. Diese wird. D wird als *Energiesparmodus*\* bezeichnet. Sobald eine Eingabe über die Tastatur, Maus oder ein sonstiges Eingabegerät vom Computer erkannt wird, funktid<br>Aus der folgenden Tabelle geht der Stromverbrauch sowie die Signale de

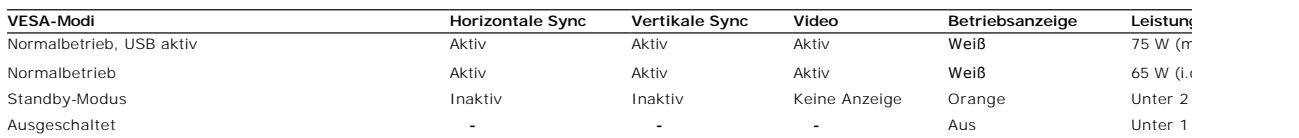

**HINWEIS: Das OSD-Menü funktioniert im Modus 'Normalbetrieb' . Wenn die Menütaste im Aktiv-aus-Modus berührt wird, erscheint eine der folgenden Meldungen.**

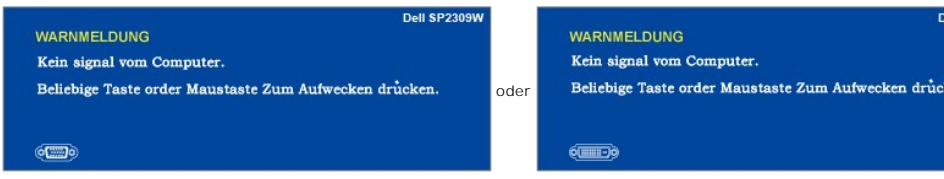

Durch Aktivieren des Computers und 'Aufwecken' des Monitors erhalten Sie wieder Zugriff auf das OSD-[Menü](file:///C:/data/Monitors/SP2309W/ge/ug/operate.htm#Accessing%20the%20Menu%20System).

Die Leistungsaufnahme im Modus AUS lässt sich nur auf null reduzieren, wenn Sie den Monitor durch Lösen des Netzkabels vom Netzstrom trennen

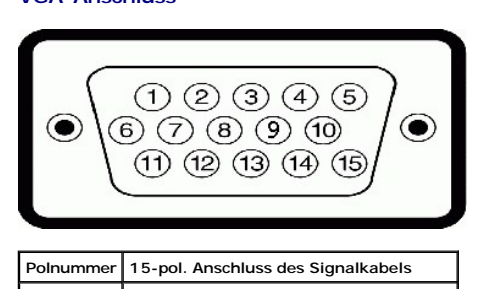

**VGA-Anschluss**

**Polzuweisungen**

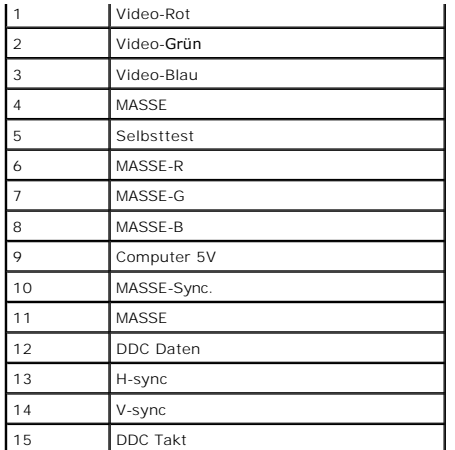

### **DVI-Anschluss**

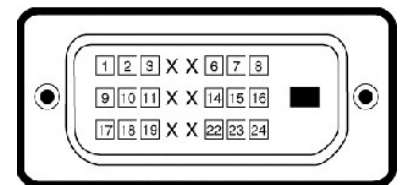

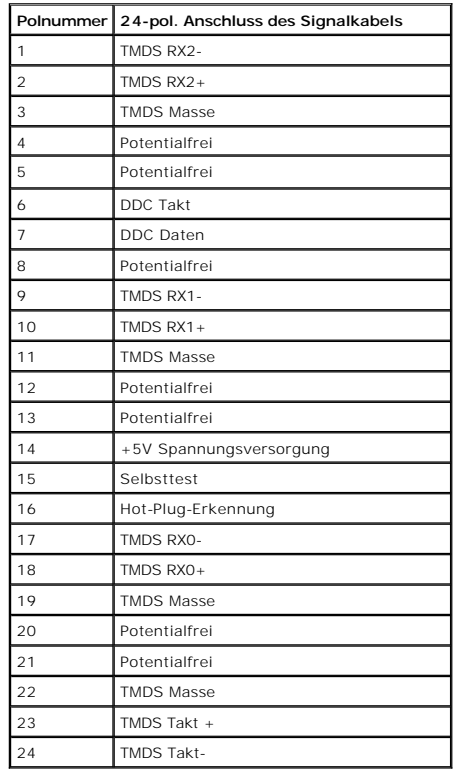

**HDMI-Anschluss**

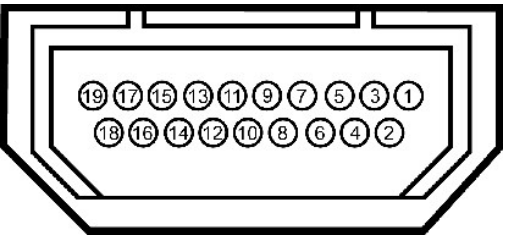

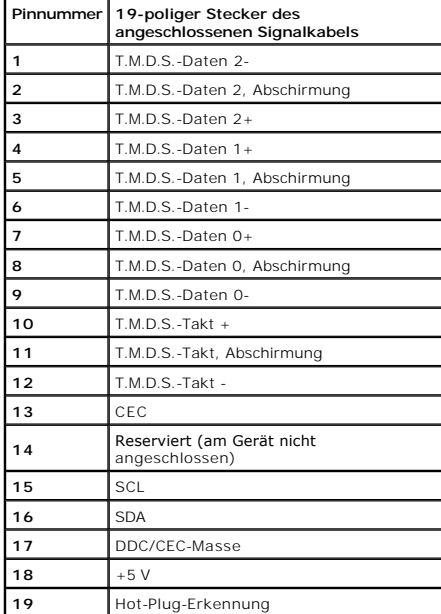

### <span id="page-11-0"></span>**Anhang**

**Dell™ SP2309W Flachbildschirmmonitor Benutzerhandbuch**

- **Sicherheitshinweis**
- FCC-[Erklärung \(nur für die USA\) und weitere rechtliche Informationen](#page-11-2)
- **[Kontaktaufnahme mit Dell](#page-11-3)**

# <span id="page-11-1"></span>**VORSICHT: Sicherheitshinweise**

VORSICHT: Die Verwendung von anderen als in dieser Dokumentation angegebenen Bedienelementen, Anpassungen oder Verfahren kann zu<br><mark>einem elektrischen Schock wie auch elektrischen und/oder mechanischen Gefahren führen.</mark>

Lesen Sie bitte die dem Monitor beigelegten Sicherheitshinweise für Sicherheitsvorkehrungen.

### <span id="page-11-2"></span>**FCC-Erklärung (nur für die USA) und weitere rechtliche Informationen**

Lesen Sie bitte die Webseite unter **[www.dell.com/regulatory\\_compliance](http://www.dell.com/regulatory_compliance)** zur FCC-Erklärung, rechtlichen Konformität und für weitere rechtliche Informationen.

### <span id="page-11-3"></span>**Kontaktaufnahme mit Dell**

**Wählen Sie die Rufnummer 800-WWW-DELL (800-999-3355), wenn Sie sich in den Vereinigten Staaten befinden.**

**HINWEIS:** Verfügen Sie über keine Internetverbindung, entnehmen Sie bitte Ihrem Kaufbeleg, Packzettel, Rechnung oder Dell-Produktkatalog die Kontaktdaten.

Dell bietet mehrere Unterstützungs- und Serviceoptionen über eine Internetverbindung sowie per Telefon an. Die Verfügbarkeit hängt von der Region<br>und dem Produkt ab. Manche Dienste sind möglicherweise in Ihrer Region nicht **Vertrieb, technische Unterstützung oder Kundendienst auf:**

- 1. Besuchen Sie **[support.dell.com](http://support.dell.com/)**.
- 2. Wählen Sie Ihr Land bzw. Ihre Region aus dem Dropdown-Menü **Land/Region auswählen** unten auf der Seite.
- 3. Klicken Sie auf **Uns kontaktieren** links auf der Seite.
- 4. Wählen Sie den entsprechenden Dienst- oder Unterstützungslink für Ihre Angelegenheit.
- 5. Wählen Sie die für Sie bequemste Methode, um mit Dell Kontakt aufzunehmen.

### <span id="page-12-0"></span>**Einrichten des Monitors Dell™ SP2309W Flachbildschirmmonitor**

### **Wenn Sie einen Dell™ Desktop- oder Dell™ Notebook-Computer mit einem Internetzugang haben**

1. Besuchen Sie **[http://support.dell.com](http://support.dell.com/),** geben Ihre Servicekennung ein und laden den aktuellsten Treiber für Ihre Grafikkarte herunter.

2. Versuchen Sie nach dem Installieren der Treiber für Ihren Grafik-Adapter noch einmal die Auflösung auf **2048x1152** einzustellen.

HINWEIS: Ist es nicht möglich die Auflösung auf 2048x1152 einzustellen, dann nehmen Sie bitte mit Dell™ Kontakt auf, um sich nach einem Grafik-<br>Adapter, der diese Auflösungen unterstützt, zu erkundigen.

### <span id="page-13-0"></span>**Einrichten des Monitors**

**Dell™ SP2309W Flachbildschirmmonitor**

### **Wenn Sie einen Nicht-Dell™ Desktop-, Notebook-Computer bzw. Grafikkarte haben**

1. Klicken Sie mit der rechten Maustaste auf den Desktop und dann auf **Eigenschaften**.

2. Wählen Sie den Registerreiter **Einstellungen**.

3. Wählen Sie **Erweitert**.

4. An der Überschrift des Fensters erkennen Sie den Anbieter Ihres Grafik-Controllers (z.B. NVIDIA, ATI, Intel etc.).

5. Besuchen Sie bitte die Website des Anbieters Ihrer Grafikkarte (z.B. [http://www.ATI.com](http://www.ati.com/) oder [http://www.NVIDIA.com](http://www.nvidia.com/) ), um einen aktualisierten Treiber zu erhalten.

6. Versuchen Sie nach dem Installieren der Treiber für Ihren Grafik-Adapter noch einmal die Auflösung auf **2048x1152** einzustellen.

**HINWEIS: Ist es nicht möglich die Auflösung auf** 2048x1152 einzustellen, dann nehmen Sie bitte mit dem Hersteller Ihres Computers Kontakt auf oder<br>überlegen Sie sich, einen Grafik-Adapter, der diese Auflösungen unterstütz

### <span id="page-14-0"></span>**Bedienen des Monitors**

**Dell™ SP2309W Flachbildschirmmonitor Benutzerhandbuch**

- **O** [Monitor einschalten](#page-14-1)
- [Verwenden der Bedienelemente am Monitor](#page-14-2)
- [Verwenden des Bildschirmmenüs \(OSD](#page-15-1)-Menüs)
- [Einstellen der optimalen Auflösung](#page-21-0)
- [Verwendung der Dell Soundbar \(optional\)](#page-21-1)
- [Kippen, Schenken und Anpassen der Höhe](#page-21-2)
- [Verwenden der Kamera](#page-24-0)

### <span id="page-14-1"></span>**Monitor einschalten**

### **Schalten Sie den Monitor durch Berühren von ein**

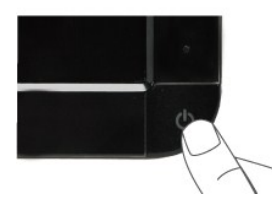

### <span id="page-14-2"></span>**Verwenden der Bedienelemente am Monitor**

Passen Sie die Bildeinstellungen mit den Tasten an der Vorderseite des Monitors an.

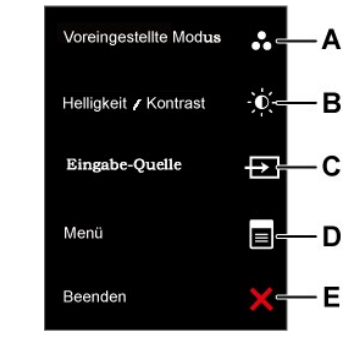

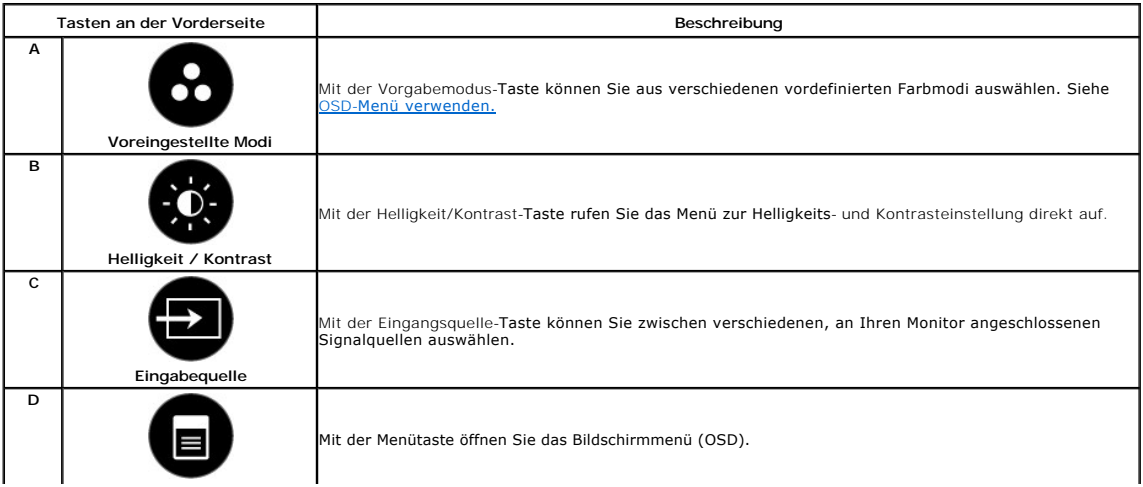

<span id="page-15-0"></span>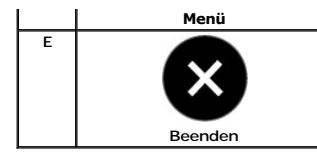

Die Beenden-Taste nutzen Sie zum Verlassen von OSD-Menüs und Untermenüs.

#### **Tasten an der Vorderseite**

[Mit den Tasten](file:///C:/data/Monitors/SP2309W/ge/ug/about.htm#Front%20View) an der Vorderseite des Monitors können Sie Bildeinstellungen nach Wunsch anpassen.

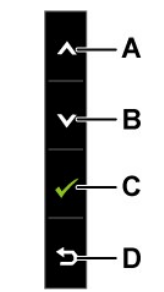

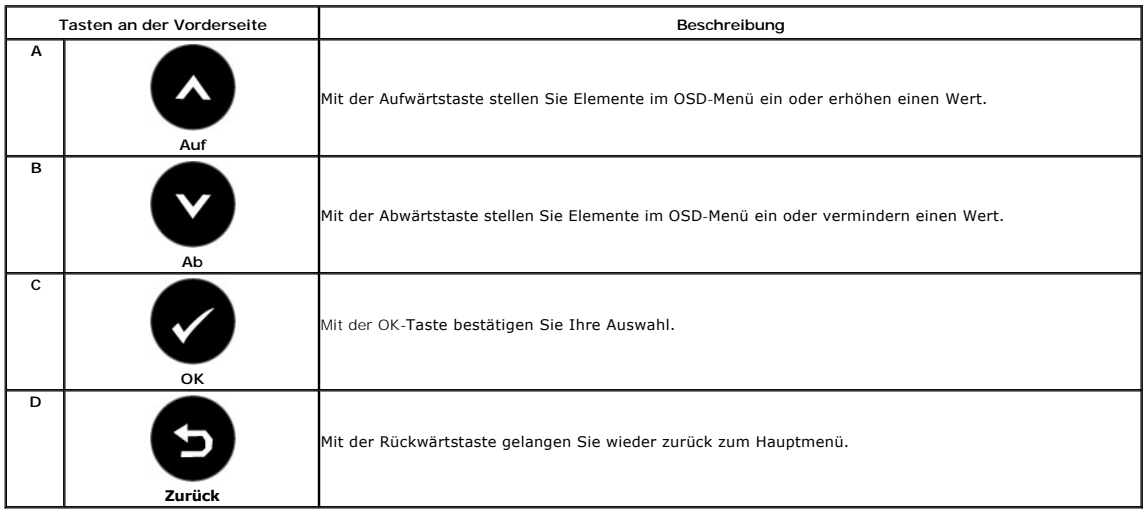

### <span id="page-15-1"></span>**Verwenden des Bildschirmmenüs (OSD-Menüs)**

### **Verwenden des Menüsystems**

HINWEIS: Wenn Sie die Monitoreinstellungen ändern und anschließend entweder in ein weiteres Menü wechseln oder das OSD-Menü beenden, speichert<br>der Monitor die vorgenommenen Änderungen automatisch. Auch wenn Sie eine Anpass

**1.** Mit der Taste Ööffnen Sie das OSD-Menü und zeigen das Hauptmenü an..

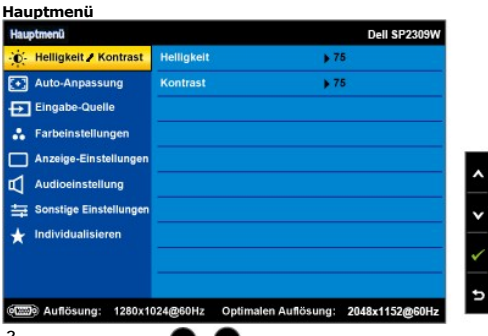

2.<br>VMit den Tasten **©** / ©schalten Sie zwischen Minüoptionen um. Wenn Sie von einem Symbol zum anderen wechseln, wird der Optionsname

markiert.

- **3.** Zur Auswahl eines markierten Menuelementes berühren Sie die Taste  $\bullet$ noch einmal.
- 4. Mit den Tasten  $\bigcirc$  /  $\bigcirc$  wählen Sie die gewünschten Parameter aus.
- **5.** Mit  $\bullet$  wählen Sie den Schieberegler, anschließend führen Sie die gewünschten Änderungen (je nach Anzeigen im Menü) mit den Tasten  $\bullet$  / $\bullet$ aus.
- **6.** Wählen Sie ❤️, um die vorliegende Einstellung abzubrechen und zum vorherigen Menü zurückzukehren. Oder wählen Sie ❤, um die Einstellung zu<br>übernehmen und zum vorherigen Menü zurückzukehren.

Die folgende Tabelle listet alle OSD-Menüoptionen und ihre Funktionen auf.

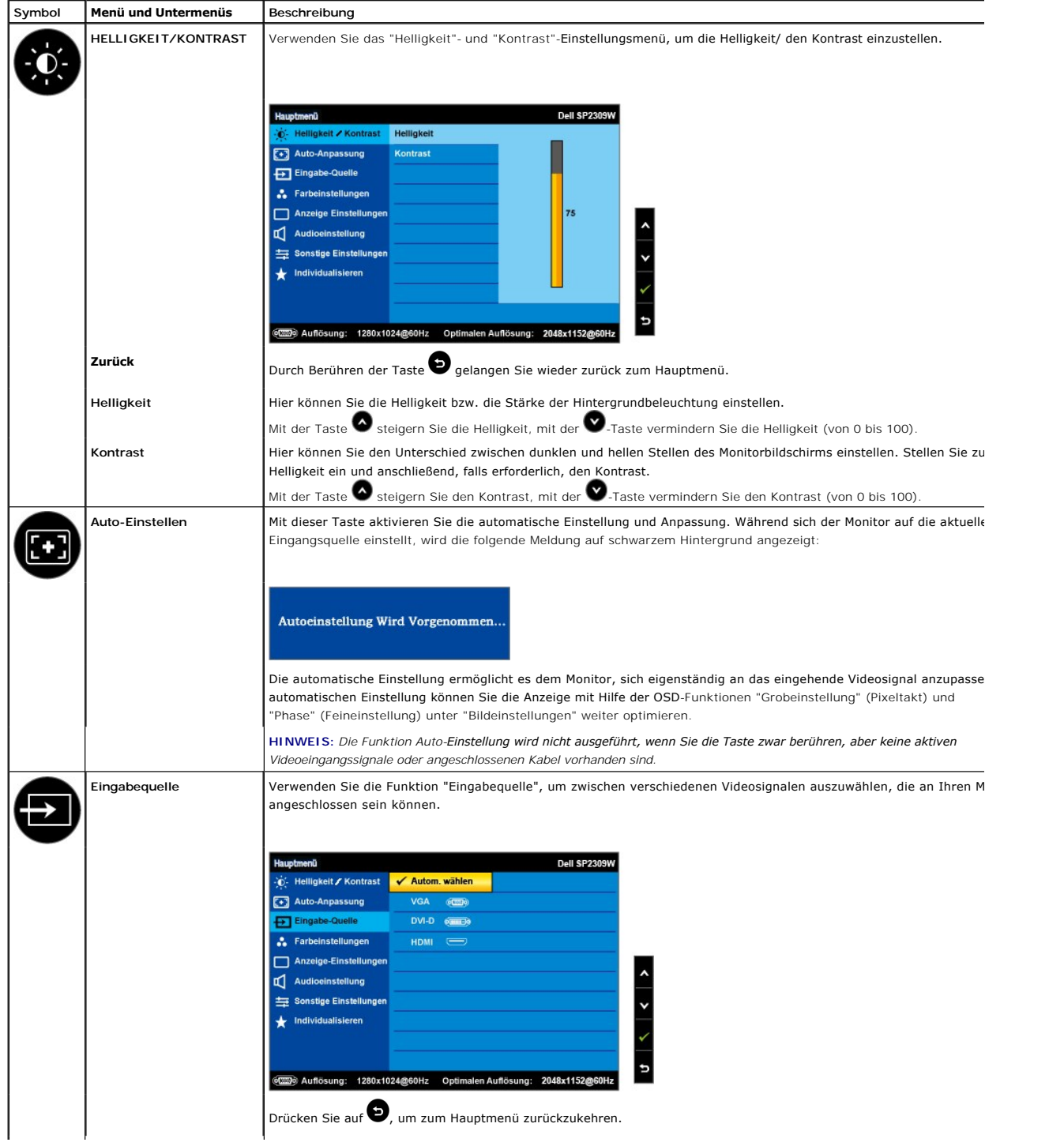

<span id="page-17-0"></span>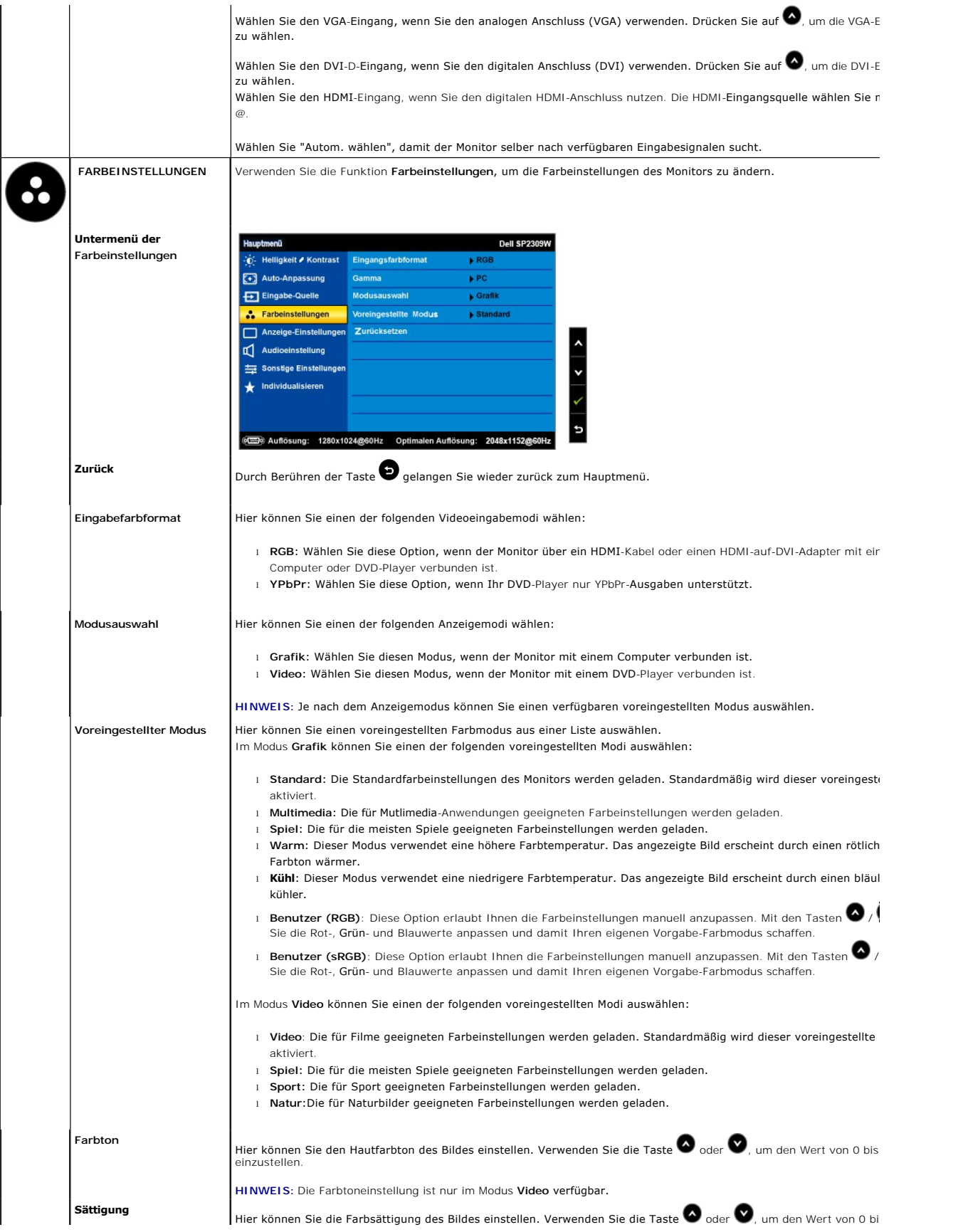

<span id="page-18-0"></span>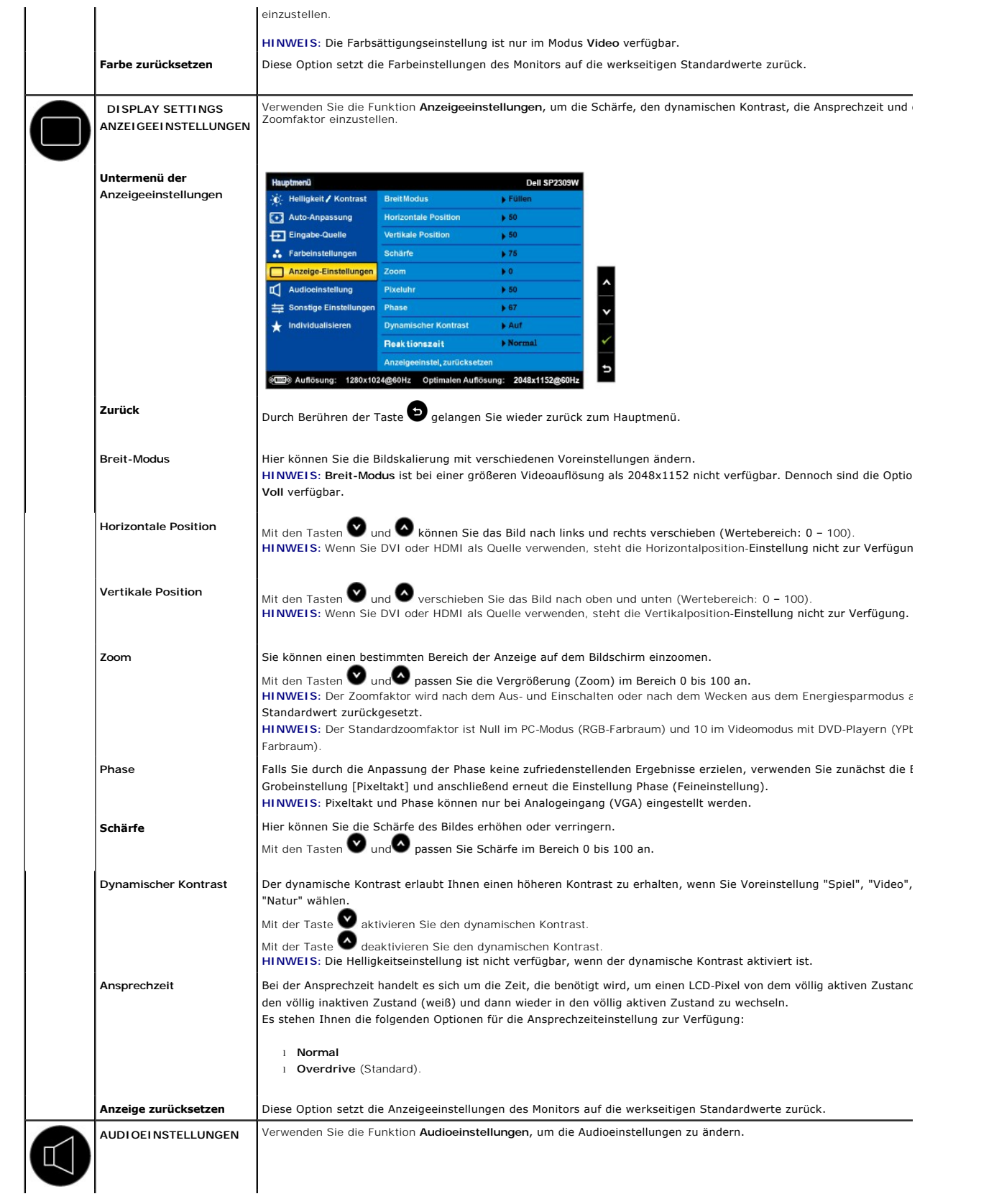

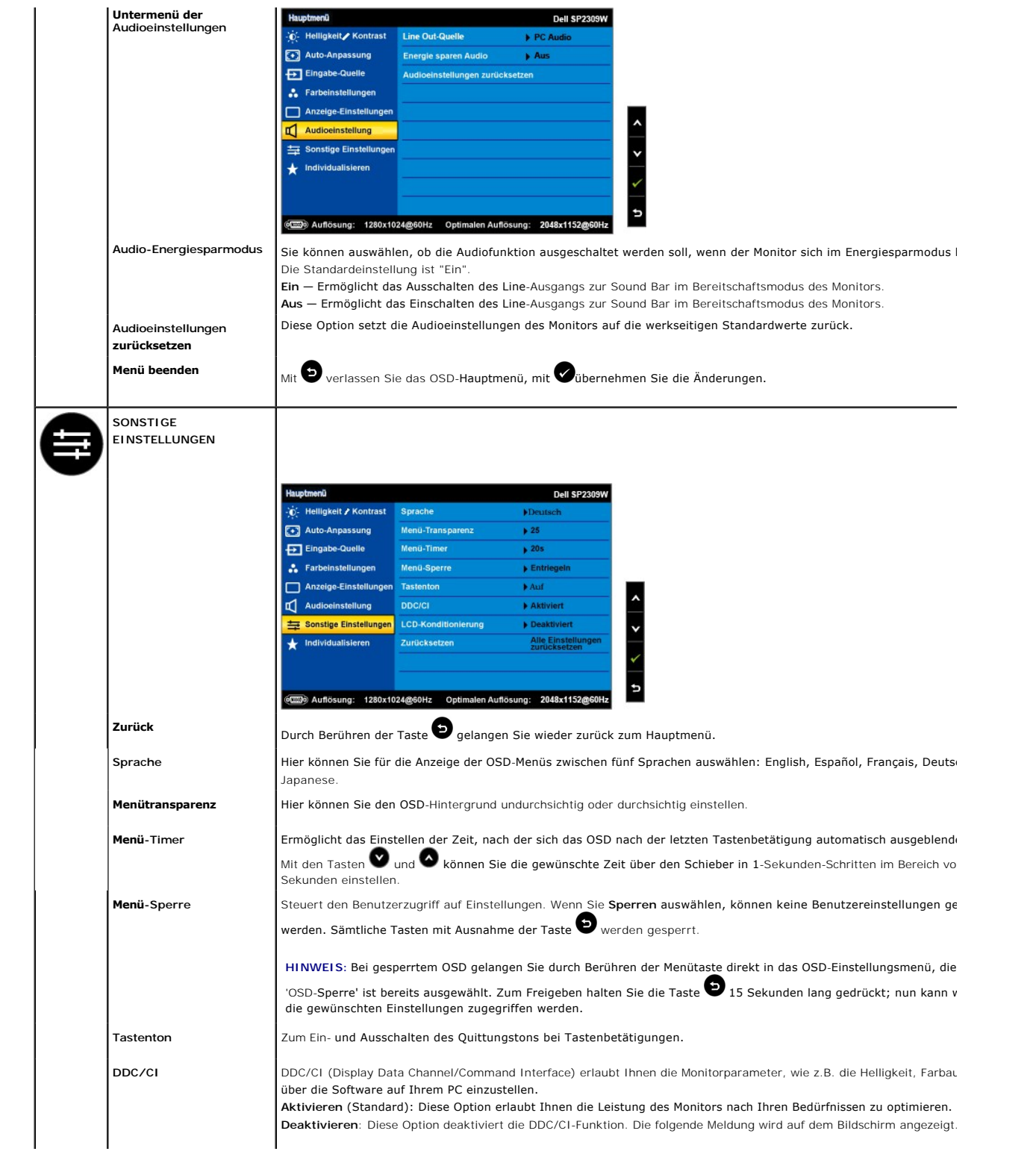

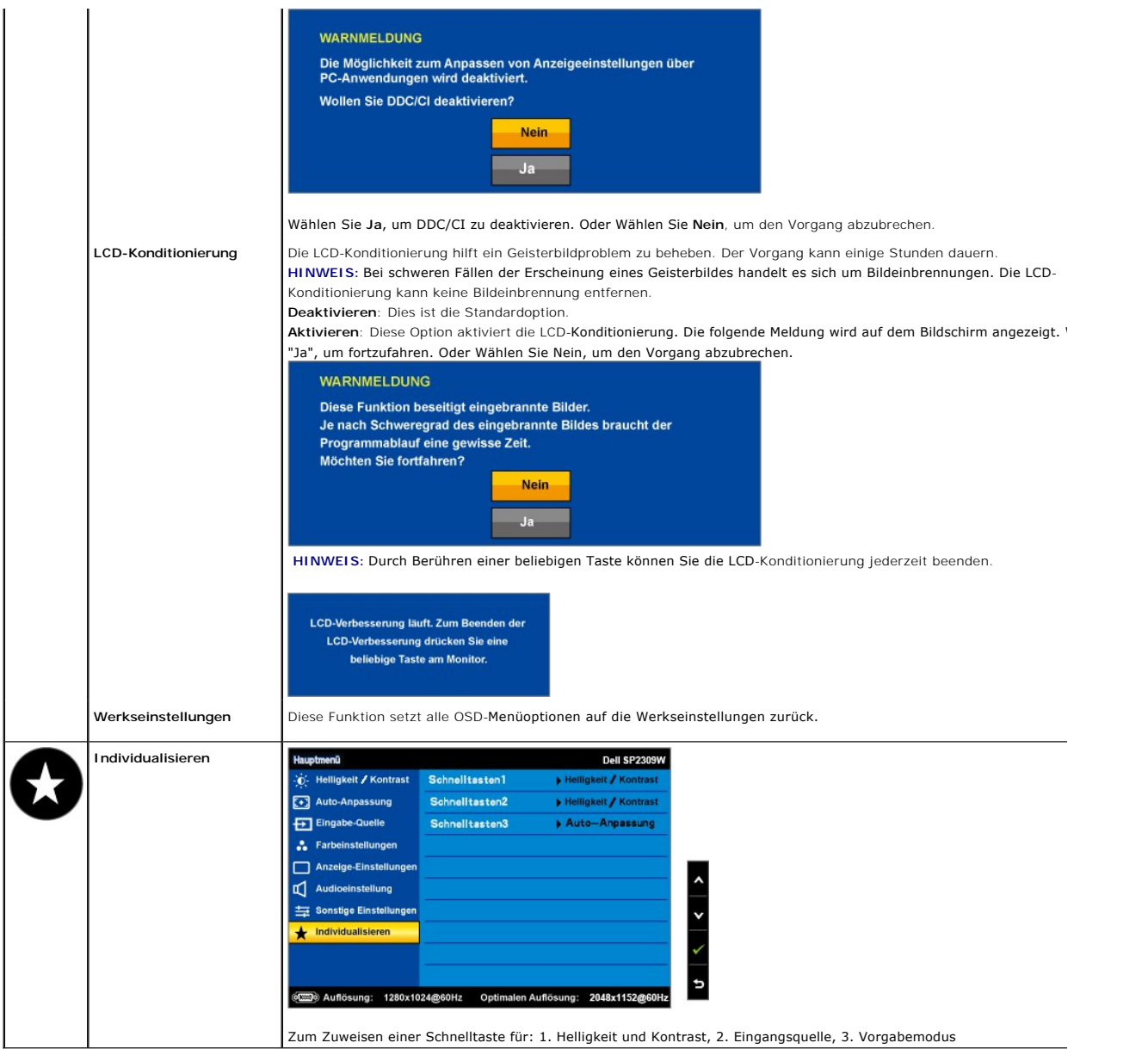

### **OSD-Warnmeldungen**

Die folgende Warnmeldung wird u.U. auf dem Bildschirm angezeigt, wenn der Monitor asynchron ist.

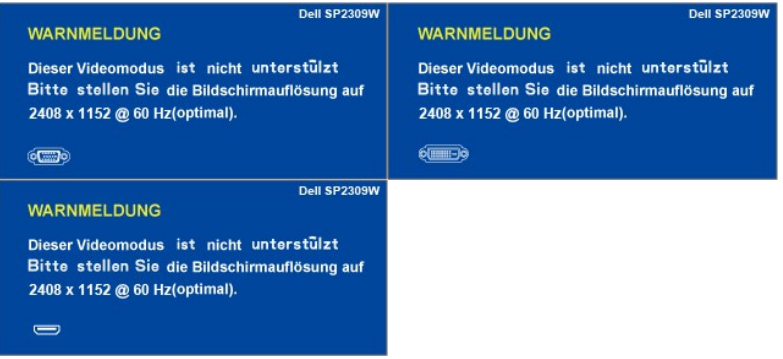

Das bedeutet, dass der Monitor sich nicht mit dem Signal synchronisieren kann, das er vom Computer empfängt. Das Signal ist zu hoch oder<br>zu niedrig für den Monitor. Sehen Sie bitte in <u>[Technische Daten](file:///C:/data/Monitors/SP2309W/ge/ug/about.htm#Specifications)</u> für die horizontale

unterstützt werden, nach. Der empfohlene Modus ist 2048 X 1152 mit 60Hz.

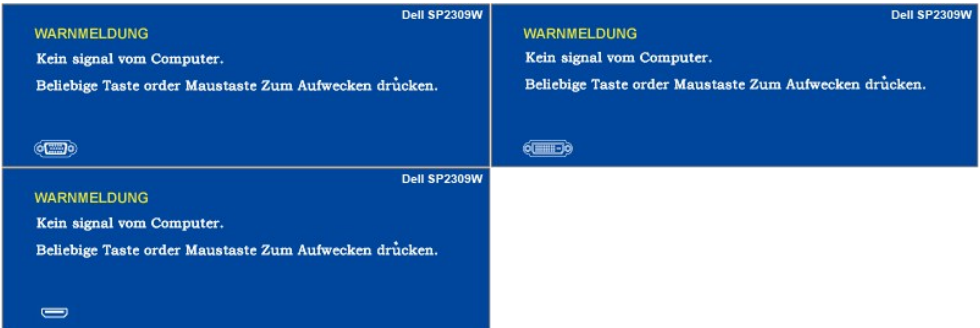

Wenn Sie eine beliebige Taste (mit Ausnahme der Ein-/Aus-**Sensortaste) berühren, wird - je nach gewähltem Eingang -** eine der folgenden<br>Meldungen angezeigt:

Wenn der Monitor in den Energiesparmodus wechselt, wird die folgende Meldung angezeigt:

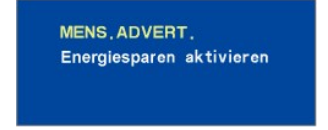

Siehe [Störungsbehebung](file:///C:/data/Monitors/SP2309W/ge/ug/solve.htm) für weitere Informationen.

### <span id="page-21-0"></span>**Einstellen der optimalen Auflösung**

So stellen Sie die optimale Auflösung für den Monitor ein:

- 1. Klicken Sie mit der rechten Maustaste auf den Desktop und wählen dann **Eigenschaften**.
- 2. Wählen Sie den Registerreiter **Einstellungen**. 3. Stellen Sie die Bildschirmauflösung auf 2048 X 1152.
- 4. Klicken Sie auf **OK**.

Wenn 2048 x 1152 nicht als Option angezeigt wird, müssen Sie Ihren Grafiktreiber unter Umständen aktualisieren. Führen Sie je nach Ihrem Computer einen der folgenden Vorgänge aus.

- 
- om Sie einen Desktop- oder tragbaren Dell-Computer verwenden:<br>O Besuchen Sie <u>support dell com</u>, geben Ihre Servicekennung ein und laden den aktuellsten Treiber für Ihre Grafikkarte herunter.<br>I Wenn Sie einen (tragbaren od
	- -

### <span id="page-21-1"></span>**Verwenden der Dell Soundbar (optional)**

Die Dell Soundbar ist ein Stereo-Zweikanalsystem, das auf einen Dell Flachbildschirmmonitor montiert werden kann. Auf der Soundbar befinden sich folgende Elemente: ein Drehregler zur Lautstärkenregelung und zum Ein-/Ausschalten des Systems, eine LED zur Betriebsanzeige und zwei Kopfhöreranschlüsse.

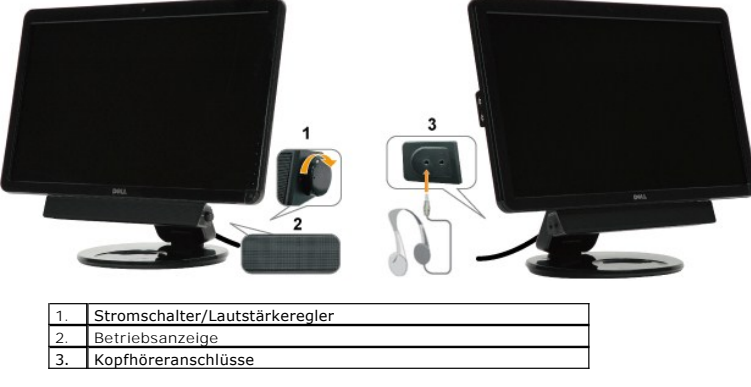

### <span id="page-21-2"></span>**Kippen, Schenken und Anpassen der Höhe**

### <span id="page-22-0"></span>**Kippen/Schwenken**

Dank dem integrierten Säulenfuß können Sie den Monitor kippen und/oder schwenken, um den bequemsten Blickwinkel zu erhalten.

#### **Neigung anpassen**

1. Setzen Sie den Monitor im zusammengeklappten Zustand mit der Bildfläche nach oben auf eine ebene Unterlage.

2. Passen Sie die Neigung an, indem Sie die Kanten des Monitors zu sich hin ziehen oder von sich weg schieben; üben Sie dabei keinen Druck auf die Bildfläche aus, berühren Sie die Bildfläche am besten überhaupt nicht.

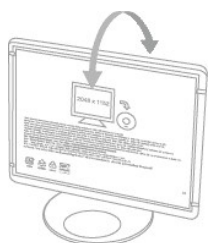

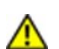

**ACHTUNG: Der mit zwei Scharnieren ausgestattete Monitor kann umkippen, wenn er vollständig ausgezogen und der Bildschirm zu weit nach hinten geneigt wird.**

1. Bewahren Sie den Transportgurt an einem sicheren Ort auf; Sie brauchen ihn vielleicht, wenn Sie den Monitor einmal verschicken sollten.

2. Stellen Sie mit dem unteren Scharnier eine für Sie angenehme Höhe ein.

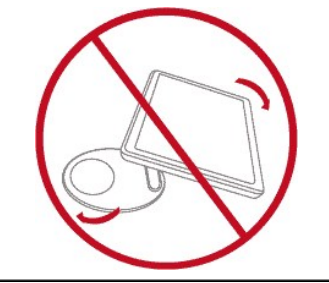

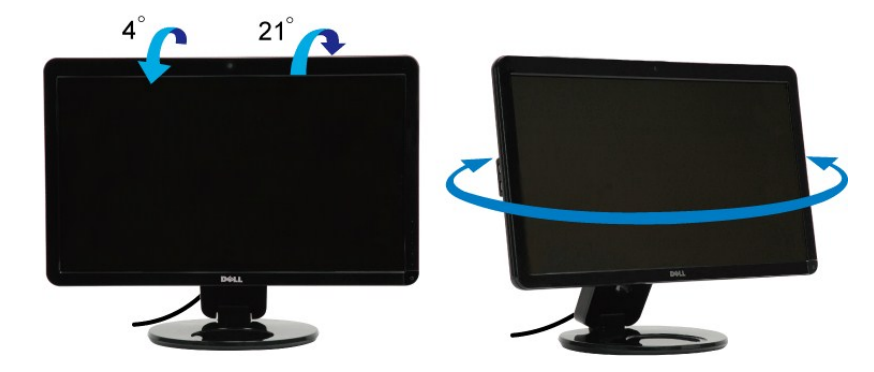

HINWEIS: Bei der Auslieferung ab Werk ist die Basis des Fußes bereits angebracht.

Bevor Sie den Bildschirm drehen, sollte der Bildschirm vertikal völlig ausgezogen [\(Anpassen der Höhe](#page-23-0)) oder völlig gekippt ([Kippen](#page-22-0)) sein, damit der untere Rand des Bildschirms nicht an der Aufstellfläche anschlägt.

<span id="page-23-1"></span>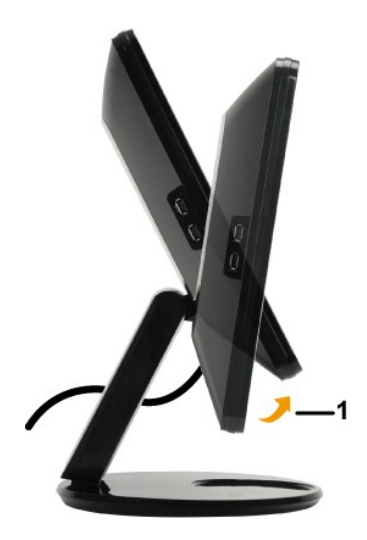

**HINWEIS:** Um die Anzeigeausrichtung (Querformat oder Hochformat) des Dell Monitors zu ändern, benötigen Sie einen entsprechenden Grafiktreiber.<br>Kein Grafiktreiber wird mit dem Monitor mitgeliefert. Besuchen Sie bitte <u>sup</u>

#### <span id="page-23-0"></span>**Höhenverstellung**

Durch die Höhenverstellung können Sie Ihren Monitor auf eine für Sie angenehme Höhe einstellen. Zum Einstellen können Sie vorsichtig auf die Oberkante<br>drücken oder an der Unterkante des Monitors ziehen.

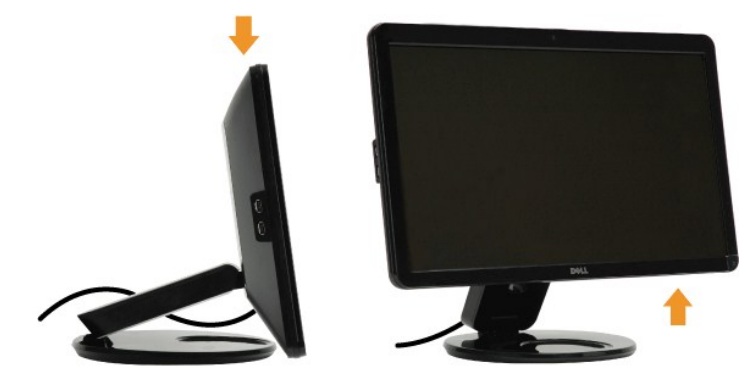

#### **Verwenden der Kamera**

### **Installieren der Dell Webcam Software (unter Microsoft® Windows®-Betriebssystemen)**

Eine mit dem Monitor Dell SP2309W mitgelieferte CD enthält die Software und Treiber für die integrierte Webcam.

So installieren Sie die **Dell Webcam Software**:

- **1.** Legen Sie die **Treiber und Dokumentation**-CD in das Laufwerk ein.
- **HINWEIS:** Vergewissern Sie sich, dass das USB-Kabel richtig mit dem Monitor und dem Computer verbunden ist.
- **2.** Wählen Sie Webcam-Software.
- **3.** Der **Install Shield Wizard** startet automatisch die Installation der Applikation. Wählen Sie die gewünschte **Sprache** aus und klicken dann zum Fortfahren auf **Weiter**.
- **4.** Lesen Sie den **Software-Lizenzvertrag** und klicken zum Fortfahren auf **Ja**.
- **5.** Klicken Sie auf **Durchsuchen**, um den **Zielordner**, in dem die Software installiert wird, zu ändern. Klicken Sie zum Fortfahren auf **Weiter**.
- 6. Wählen Sie **Vollständige Installation** und klicken dann auf Weiter. Folgen Sie den Anweisungen, um die Installation fertig zu stellen. Sie können ebenfalls<br>Benutzerdefinierte Installation wählen, um den Installationsinh
- **7.** Klicken Sie nach dem Abschließen der Installation auf **Fertig** stellen, um den Computer neu zu starten.

Jetzt können Sie die Webcam verwenden.

#### **Öffnen der Hilfe-Datei der Kamera**

Um die Hilfe-Datei der Kamera zu öffnen, klicken Sie bitte mit der rechten Maustaste auf das Dell Webcam Central-Symbol in dem Benachrichtigungsfeld. Klicken<br>Sie auf **Hilfe i**n dem Menü und wählen **Inhaltsverzeichnis**.

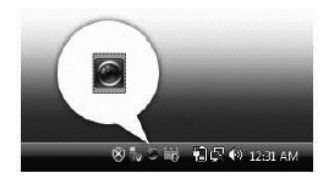

#### **Manuelles Anpassen der Kameraeinstellungen**

Wenn Sie mit dem Ergebnis der automatischen Einstellung der Kamera nicht zufrieden sind, können Sie die Kameraeinstellungen manuell anpassen.

#### **Einstellen des Kontrasts, der Helligkeit und der Lautstärke**

So stellen Sie den Kontrast, die Helligkeit und die Lautstärke ein:

- **1.** Klicken Sie auf das **Webcam Central**-Symbol im Systemtray (in der rechten, unteren Bildschirmecke). Klicken Sie auf "Webcam Central öffnen".
- 2. Auf dem Fenster "Webcam Console":

**·** Klicken Sie auf das **Einstellungen**-Symbol und wählen **Einstellungen - Bildsteuerung**. Ändern Sie die Videoeinstellungen wie z.B. den Kontrast und die Helligkeit.

**·** Klicken Sie auf das **Effekte**-Symbol und wählen **Effekte - Virtuelle Figuren**. Ändern Sie die Audioeinstellungen wie z.B. die Lautstärke.

[Für weitere Informationen zu Kameraeinstellungen und anderen kamerabezogenen Themen sehen Sie bitte in der Hilfe](file:///C:/data/Monitors/SP2309W/ge/ug/solve.htm#Camera_P)-Datei der Kamera nach (siehe Öffnen der Hilfe-Date

#### **Einstellen der Auflösung**

So stellen Sie über **Dell Webcam Central** die Kameraauflösung ein:

- **1.** Klicken Sie mit der rechten Maustaste auf das **Dell Webcam Central**-Symbol in der Taskleiste in der unteren rechten Ecke des Bildschirms. Klicken Sie auf **Webcam Center starten**. Das Fenster "?Dell Webcam Center" wird geöffnet.
- 2. Klicken Sie auf den Registerreiter Videoaufnahm
- **3**. Zum Konfigurieren von Einstellungen klicken Sie auf die **Mehr Optionen-**Schaltfläche in der unteren Mitte des Vorschaufensters. Klicken Sie auf das Videogroßen.<br>und wählen Sie die gewünschte Größe aus.
- **4.** Klicken Sie auf den Registerreiter **Bildaufnahme**.
- 5. Zum Konfigurieren von Einstellungen klicken Sie auf die **Mehr Optionen-Schaltfläche in der unteren Mitte des Vorschaufensters. Klicken Sie auf das Fotogrö<br>5. und wählen Sie die gewünschte Größe aus.**

#### **Wiederherstellen der Standardeinstellungen der Kamera**

So setzen Sie die **Kamera**-Einstellungen über das **Dell Webcam Central** zurück:

- 1. Klicken Sie mit der rechten Maustaste auf das **Dell Webcam Central**-Symbol im Systemtray (in der rechten, unteren Bildschirmecke). Klicken Sie auf
- <span id="page-24-0"></span>
- Webcam Central **öffnen**.<br>2. Auf dem Fenster " Webcam Central":<br>- Klicken Sie auf das **Einstellungen-Sy**mbol und wählen Einstellungen Bildsteuerung. Klicken Sie auf Standardwerte laden.

### <span id="page-25-0"></span>**Einrichten des Monitors**

**Dell™ SP2309W Flachbildschirmmonitor**

### **Einstellen der Anzeigeauflösung auf 2048X1152 (optimal)**

Stellen Sie nach den folgenden Schritten die Anzeigeauflösung auf 2048 x 1152 Pixel, um die optimale Anzeigeleistung unter einem Microsoft Windows-Betriebssystem zu erhalten:

1. Klicken Sie mit der rechten Maustaste auf den Desktop und dann auf **Eigenschaften**.

2. Wählen Sie den Registerreiter **Einstellungen**.

3. Klicken Sie mit der linken Maustaste auf den Schieberegler, stellen Sie die Anzeigeauflösung durch Verschieben auf **2048X1152** ein.

4. Klicken Sie auf **OK**.

Wenn **2048X1152** nicht als Option angezeigt wird, müssen Sie Ihren Grafiktreiber unter Umständen aktualisieren. Bitte klicken Sie auf eine der nachstehenden Bedingungen entsprechend Ihrem Computersystem und folgen dann den jeweiligen Anweisungen:

**1: Wenn Sie einen Dell™ Desktop- oder Dell™ Notebook[-Computer mit einem Internetzugang haben](file:///C:/data/Monitors/SP2309W/ge/ug/internet.htm)**

**2: Wenn Sie einen Nicht-Dell™ Desktop[-, Notebook-Computer bzw. Grafikkarte haben](file:///C:/data/Monitors/SP2309W/ge/ug/non-dell.htm)**

### <span id="page-26-0"></span>**Dell™ SP2309W Flachbildschirmmonitor**

**[Benutzerhandbuch](file:///C:/data/Monitors/SP2309W/ge/ug/index.htm)** 

[Einstellen der Anzeigeauflösung auf 2048x1152 \(optimal\)](file:///C:/data/Monitors/SP2309W/ge/ug/optimal.htm)

### **Die Informationen in diesem Dokument können ohne Ankündigung geändert werden. © 2008-2009 Dell Inc. Alle Rechte vorbehalten.**

Die Reproduktion dieser Materialien in beliebiger Weise ohne schriftliche Genehmigung seitens Dell Inc. ist streng verboten.

Die in diesem Text verwendeten Marken *Deil* und das *DELL-*Logo sind Marken von Dell Inc.*;Microsoft, Windows,* und *Windows Vista* sind Marken oder eingetragene Marken der<br>Microsoft Corporation in den Vereinigten Staaten

Andere in diesem Dokument verwendete Warenzeichen und Handelsmarken beziehen sich auf die Eigentümer dieser Warenzeichen und Handelsmarken oder auf andere<br>Produkte. Dell Inc. erhebt keinerlei Eigentumsansprüche auf andere

**Modell SP2309Wc Juli 2009 Rev. A02**

#### <span id="page-27-0"></span>**Einrichten des Monitors Dell™ SP2309W Flachbildschirmmonitor Benutzerhandbuch**

- [Monitor mit zwei Scharnieren ausklappen](#page-27-1)
- [Anschließen des Monitors](#page-27-2)
- [Verlegen der Kabel](#page-29-0)
- [Anbringen der Soundbar \(optional\)](#page-29-1)
- Monitor-Wandmontage (Montageteile nicht mitgeliefert)

### <span id="page-27-1"></span>**Monitor mit zwei Scharnieren ausklappen**

**WARNUNG: Legen Sie den Monitor mit zwei Scharnieren zum Zusammenklappen nicht mit der Bildfläche nach unten ab. Das Basisscharnier kann hochspringen und schwere Verletzungen oder Sachschäden verursachen.**

- 1. Setzen Sie den Monitor im zusammengeklappten Zustand mit der Bildfläche nach oben auf eine ebene Unterlage.
- 2. Neigen Sie die Bildfläche zu sich hin; berühren Sie den Bildschirm nicht, üben Sie keinen Druck darauf aus.

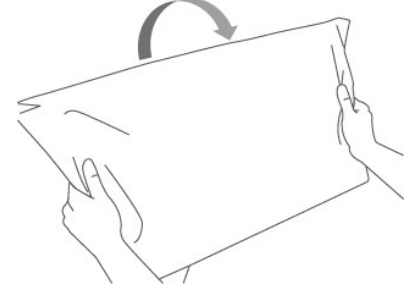

3. Entfernen Sie den Transportgurt (nicht abschneiden; Anzeige zum Entfernen nicht drehen).

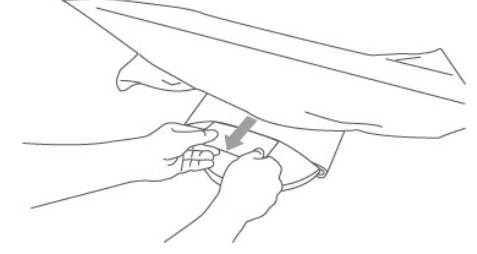

- 4. Bewahren Sie den Transportgurt an einem sicheren Ort auf; Sie brauchen ihn vielleicht, wenn Sie den Monitor einmal verschicken sollten.
- 5. Stellen Sie mit dem unteren Scharnier eine für Sie angenehme Höhe ein.

### <span id="page-27-2"></span>**Anschließen des Monitors**

**VORSICHT:** Bevor Sie mit den in diesem Abschnitt beschriebenen Schritten beginnen, lesen und befolgen Sie bitte die [Sicherheitshinweise.](file:///C:/data/Monitors/SP2309W/ge/ug/appendx.htm#Safety%20Information)

So schließen Sie den Monitor an den Computer an:

- 1. Schalten Sie den Computer aus und trennen die Netzkabelverbindung.
- 2. Schließen Sie entweder das HDMI-Kabel, das weiße (DVI-D, digital) oder das blaue (VGA, analog) Signalkabel an den entsprechenden Videoausgang an<br>der Rückseite des Computers an. Schließen Sie nicht sämtliche Kabel an den wenn Sie das Gerät an unterschiedliche Computer mit passenden Videosystemen anschließen.

### **Anschließen des blauen VGA-Kabels**

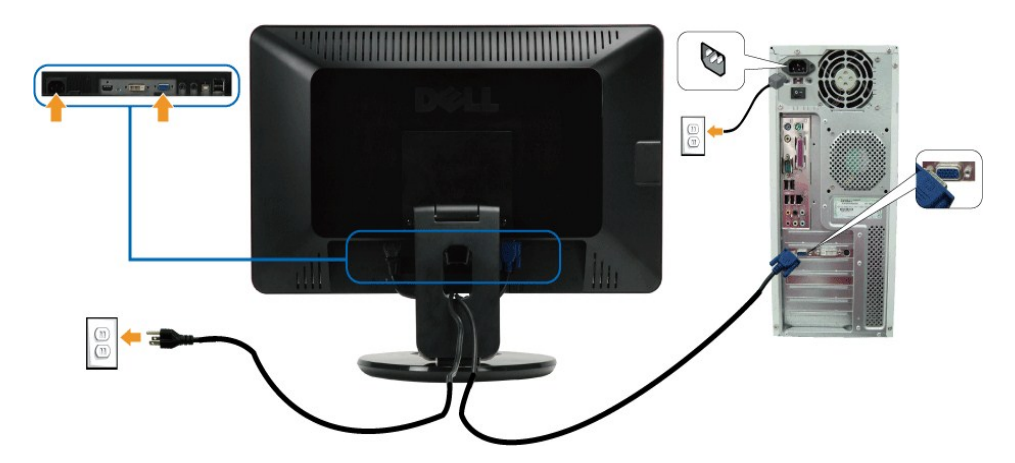

**Anschließen des weißen DVI-Kabels**

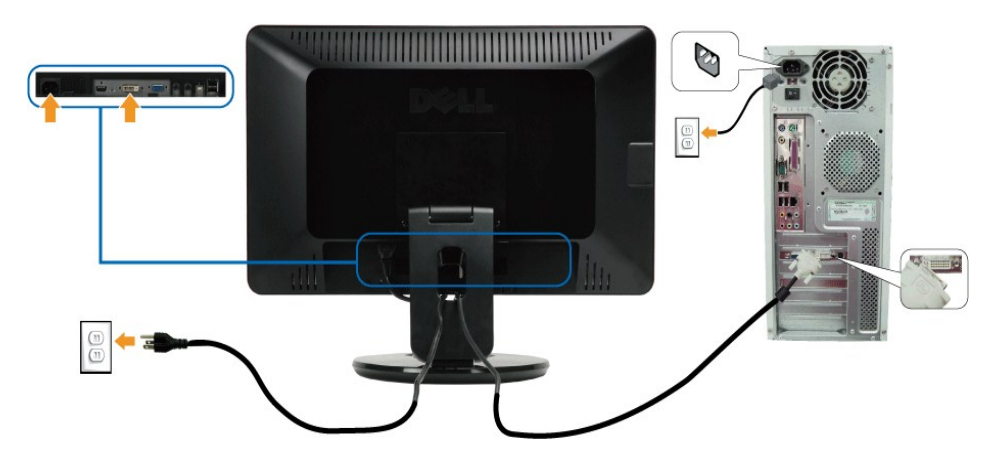

### **HDMI-Kabel anschließen**

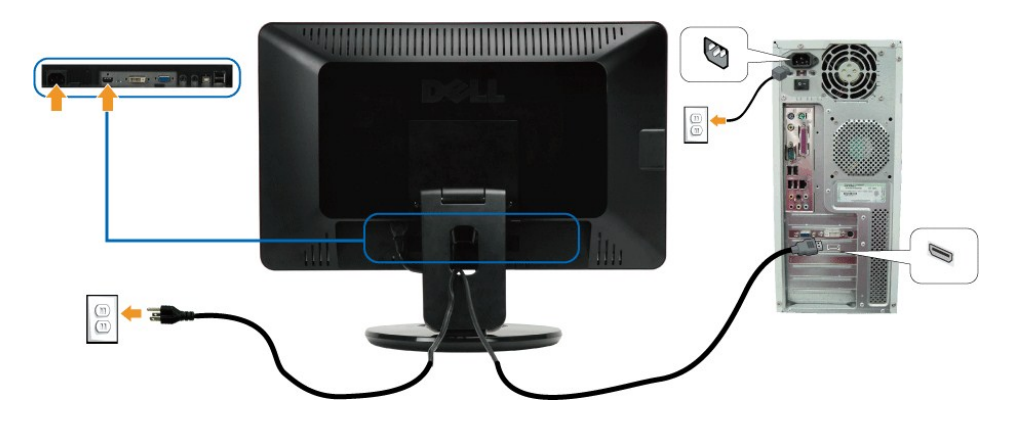

HINWEIS: Die Abbildungen dienen nur zur Erläuterung. Das Aussehen des Computers kann unterschiedlich sein.

### **Anschließen des USB-Kabels**

Nachdem Sie das DVI- oder VGA-Kabel angeschlossen haben, folgend Sie bitte den nachstehenden Schritten, um das USB-Kabel mit dem Computer zu verbinden und damit das Einrichten des Monitors fertigzustellen.

- 1. Verbinden Sie den Upstream-USB-Anschluss (des mitgelieferten Kabels) mit einem passenden USB-Anschluss an Ihrem Computer.<br>2. Verbinden Sie USB-Peripheriegeräte mit den Downstream-USB-Anschlüssen (seitlich oder unten) an
- 
- 
- 

### <span id="page-29-0"></span>**Verlegen der Kabel**

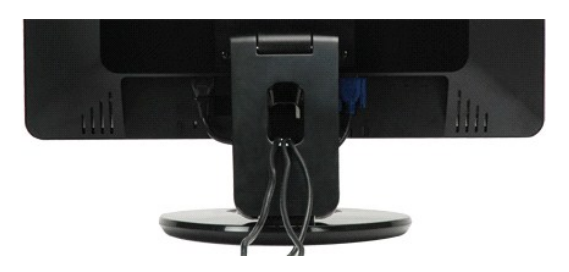

Verwenden Sie nach dem Anschließen aller erforderlichen Kabel an Ihren Monitor und den Computer (siehe <u>[Anschließen des Monitors](#page-27-2)</u>) die<br>Kabelführungsöffnung, um sämtliche Kabel wie oben abgebildet sauber zu verlegen.

### <span id="page-29-1"></span>**Anbringen der Soundbar (optional)**

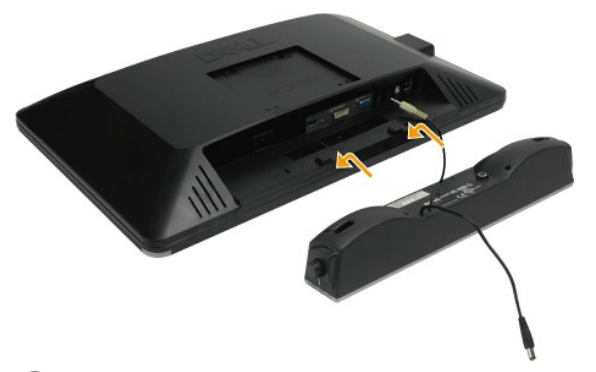

**ACHTUNG:** Bringen Sie nur die Dell Soundbar und kein anderes Gerät an.

So bringen Sie die Soundbar an:

- 1. Stehen Sie vor der Rückseite des Monitors und richten Sie die beiden Schlitze an der Soundbar auf die Zapfen an dem Unterteil des Monitors aus.
- 2. Schieben Sie die Soundbar nach links, bis sie hörbar einrastet.
- 3. Verbinden Sie die Soundbar mit dem Gleichspannungsanschluss des Soundbar-Netzteils.
- 4. Schließen Sie den Mini-Stereostecker von der Rückseite der Soundbar an die Audio-Ausgangsbuchse des Computers an.

### **Monitor-Wandmontage (Montageteile nicht mitgeliefert)**

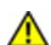

Bevor Sie den Monitor an der Wand, einem Arm oder an einer anderen Halterung anbringen, müssen Sie Basis und<br>Fuß entfernen. Sie benötigen einen Kreuzkopfschraubendreher. Lesen Sie die folgenden Warn- und Sicherheitshinweise, ehe Sie beginnen.

**WARNUNG:** Damit es nicht zu Verletzungen oder Sachbeschädigungen kommt, überprüfen Sie die einwandfreie Installation und Sicherung der Wandhalterung, bevor Sie den Monitor anbringen. Halten Sie sich an die mit der Wandhalterung gelieferten Anweisungen, vergewissern Sie sich, dass die Halterung durch das Gewicht Ihres Monitors nicht überlastet wird.

**Monitor mit zwei Scharnieren zur Wandmontage vorbereiten**

**WARNUNG: Legen Sie den Monitor mit zwei Scharnieren zum Zusammenklappen nicht mit der Bildfläche nach** 

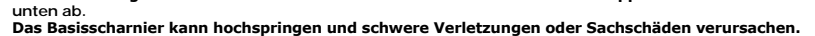

Beziehen Sie sich auf die dem Montageset beigelegte Anleitung. Gehen Sie bitte wie folgend vor, um den LCD-Monitor an eine Wand zu montieren, statt auf einem Tisch aufzustellen:

- 1. Uberzeugen Sie sich davon, dass das Gerät abgeschaltet ist (Ein/Aus-Sensortaste), trennen Sie dann erst das Netzkabel.<br>2. Legen Sie den LCD-Monitor mit dem Bildschirm nach unten zeigend auf ein Tuch oder eine Decke.
- 
- 3. Entfernen Sie die Plastikabdeckungen von der Rückseite des LCD-Monitors.
- 
- 
- 4. Entfernen Sie die vier Schrauben (M4 x 10mm) von dem Fuß.<br>5. Nehmen Sie die Dübel aus den vier VESA-Schraubenlöchern heraus.<br>6. Bringen Sie die Montageplatte von dem VESA-kompatiblen Wandmontageset an (100 mm x 10

**HINWEIS:** Verwenden Sie nur eine UL-aufgelistete Wandmontageplatte, die mindestens 4,44 kg tragen kann.

### <span id="page-31-0"></span>**Störungsbehebung**

#### **Dell™ SP2309W Flachbildschirmmonitor**

- **O** [Selbsttest](#page-31-1)
- [Allgemeine Probleme](#page-32-0)
- **[Produktbezogene Probleme](#page-33-1)**
- O USB (Universal Serial Bus)-bezogene Problem
- [Dell Soundbar-Probleme](#page-34-1)
- **O** [Kameraprobleme](#page-34-2)
- 

**VORSICHT:** Bevor Sie mit den in diesem Abschnitt beschriebenen Schritten beginnen, lesen und befolgen Sie bitte die [Sicherheitshinweise.](file:///C:/data/Monitors/SP2309W/ge/ug/appendx.htm#Safety%20Information)

#### <span id="page-31-1"></span>**Selbsttest**

Ihr Monitor verfügt über eine Selbsttestfunktion, mit der Sie überprüfen können, ob der Monitor ordnungsgemäß funktioniert. Wenn Ihr Monitor und Computer<br>ordnungsgemäß miteinander verbunden sind, der Monitorbildschirm jedo

- 
- 1. Schalten Sie sowohl den Computer als auch den Monitor aus.<br>2. Trennen Sie das Videokabel von der Rückseite des Computers oder Monitors. Damit der Selbsttest richtig ausgeführt werden kann, trennen Sie sowohl HDMI-Kabel, Digitalkabel (weißer Stecker) als auch Analogkabel (blauer Stecker) von den Anschlüssen Ihres Computers. 3. Schalten Sie den Monitor ein.
- 

Das umhertreibende Dialogfenster sollte (mit einem schwarzen Hintergrund) auf dem Bildschirm zu sehen sein, wenn der Monitor kein Videosignal<br>erkennt aber ordnungsgemäß funktioniert. Im Selbsttestmodus bleibt die Betriebsnachstehend dargestellten Dialogfenster über den Bildschirm.

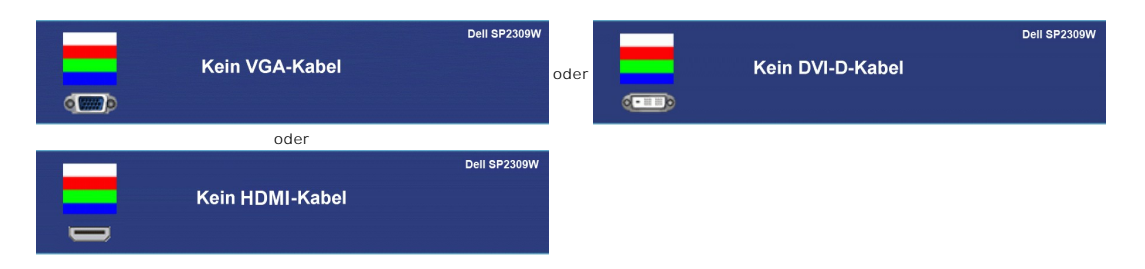

- 4. Diese Anzeige erscheint auch im Normalbetrieb, wenn das Videokabel getrennt oder beschädigt ist.
- 5. Schalten Sie den Monitor aus und schließen Sie das Videokabel neu an; schalten Sie anschließend sowohl den Computer als auch den Monitor wieder ein.

Falls Ihr Monitorbildschirm nach dem obigen Vorgang immer noch kein Bild anzeigt, überprüfen Sie bitte Ihre Videokarte und den Computer; Ihr Monitor funktioniert einwandfrei.

#### **Integriertes Diagnose-Programm**

Der Monitor verfügt über ein integriertes Diagnose-Programm, das Ihnen hilft festzustellen, ob die aufgetretene Störung von dem Monitor oder Ihrem<br>Computersystem und der Grafikkarte verursacht wurde.

**HINWEIS:** Das integrierte Diagnose-Programm kann nur dann ausgeführt werden, wenn das Videokabel nicht angeschlossen und der Monitor im *Selbsttestmodus* ist.

So führen Sie das integrierte Diagnose-Programm aus:

- 
- 1. Stellen Sie sicher, dass der Bildschirm sauber ist (kein Staubpartikel auf der Bildschirmoberfläche).<br>2. Trennen Sie das Videokabel von der Rückseite des Computers oder Monitors. Der Monitor wechselt in den Seblsttest
- angezeigt.

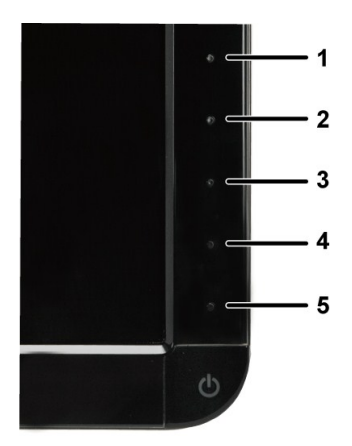

- 
- 4. Untersuchen Sie sorgfältig den Bildschirm nach Abnormalitäten.<br>5. Berühren Sie die *Schnelltaste 4* am Bedienfeld noch einmal. Der Bildschirm wird nun in rot angezeigt.<br>6. Untersuchen Sie die Anzeige nach Abnormalitä
- 
- 

Nach der Anzeige des weißen Bildschirms ist der Test abgeschlossen. Zum Verlassen drücken Sie die *Schnelltaste 4* noch einmal.

Der Monitor funktioniert richtig, wenn Sie mit dem integrierten Diagnose-**Programm keine Abnormalitäten auf dem Bildschirm festgestellt haben. Uberprüfen Sie**<br>die Videokarte und den Computer.

### <span id="page-32-0"></span>**Allgemeine Probleme**

Die folgende Tabelle enthält allgemeine Informationen über Monitorprobleme, auf die Sie stoßen könnten. Hier finden Sie auch Behebungsvorschläge.

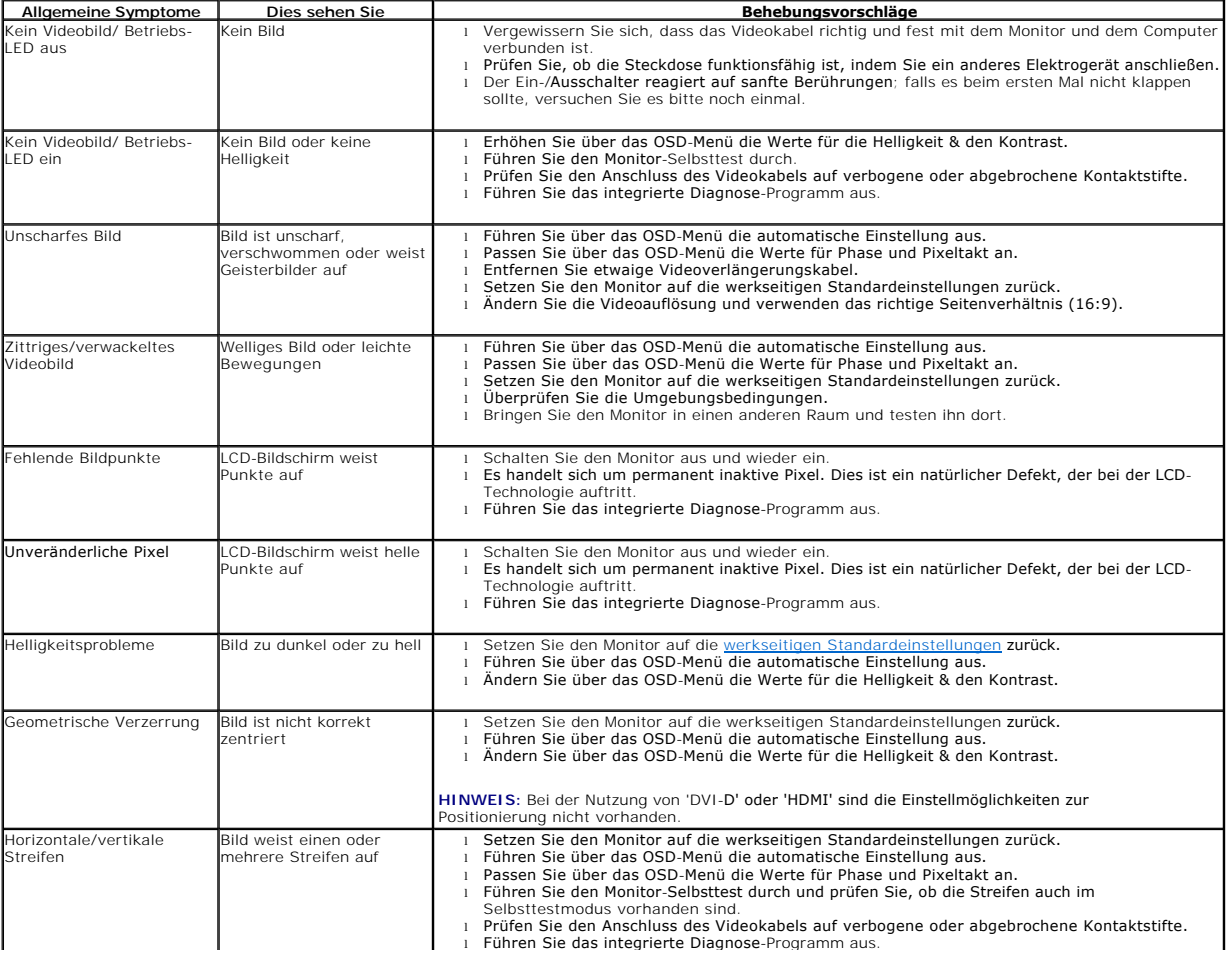

<span id="page-33-0"></span>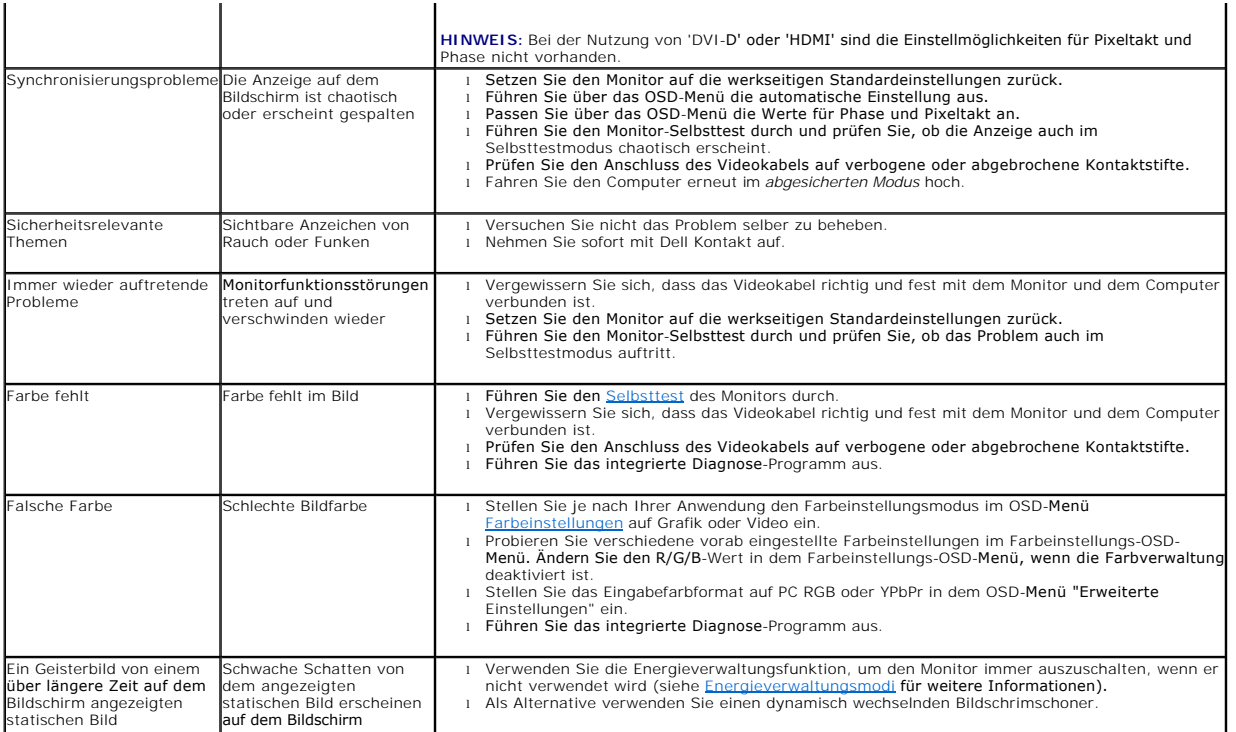

# <span id="page-33-1"></span>**Produktbezogene Probleme**

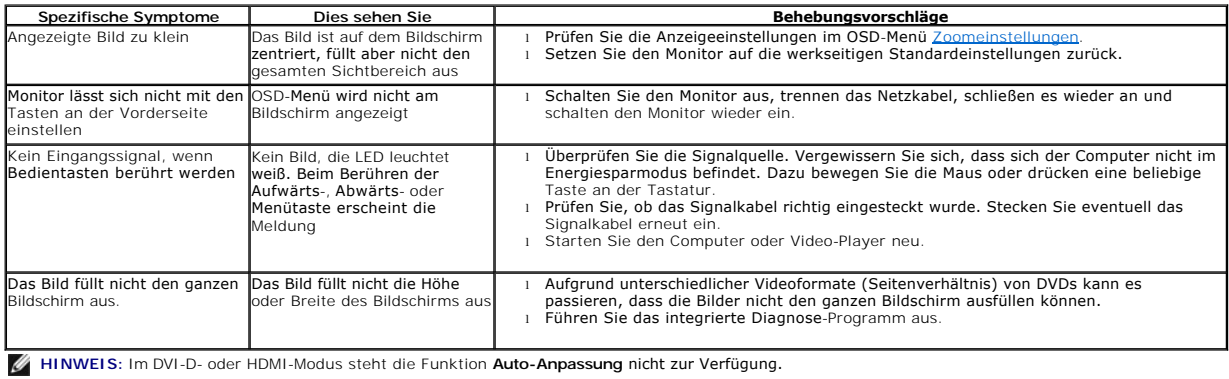

# <span id="page-33-2"></span>**USB (Universal Serial Bus)-bezogene Probleme**

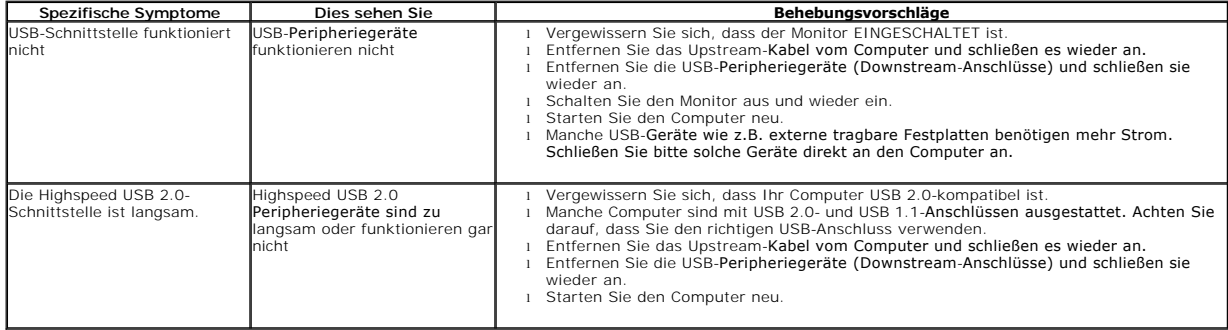

# <span id="page-34-1"></span><span id="page-34-0"></span>**Dell™ Soundbar-Probleme**

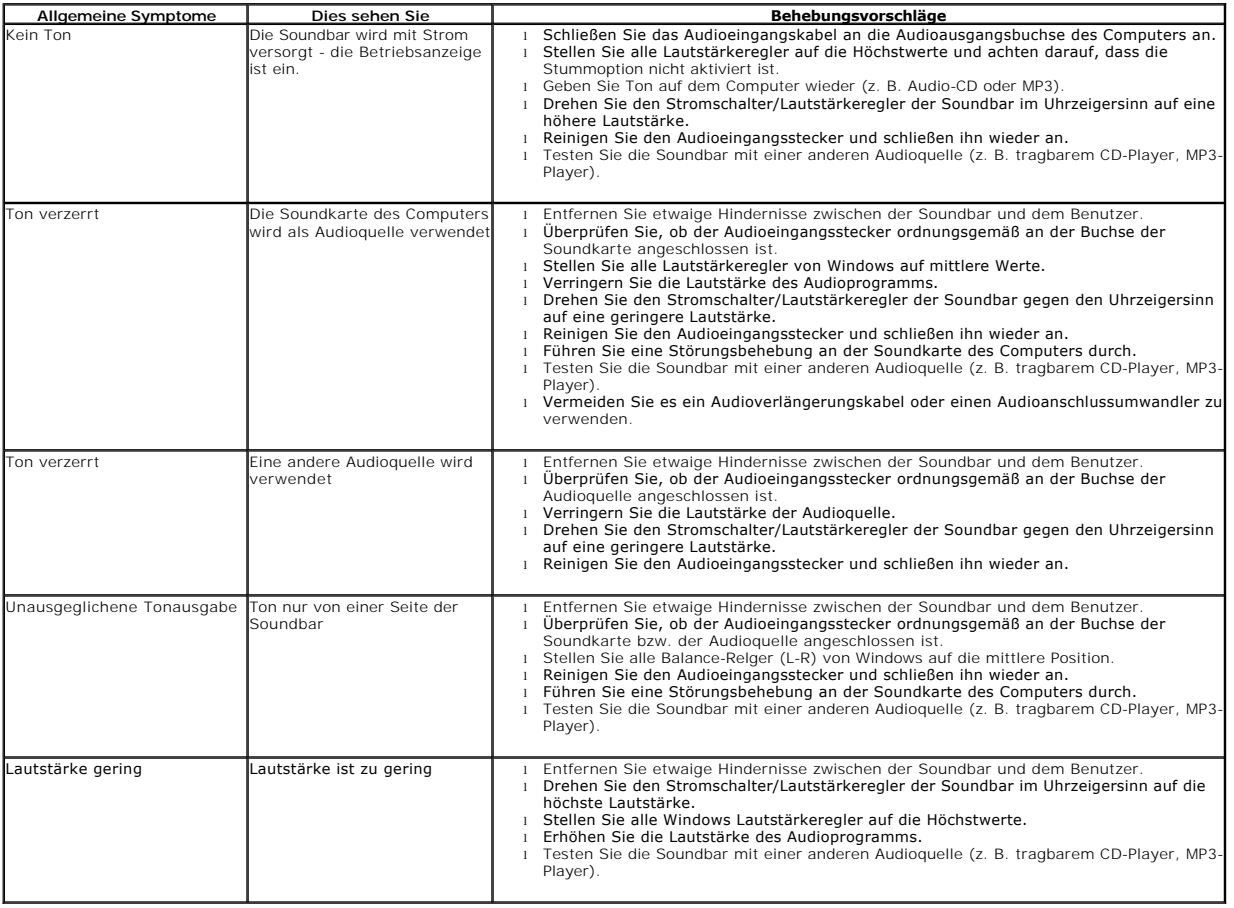

## <span id="page-34-2"></span>**Kameraprobleme**

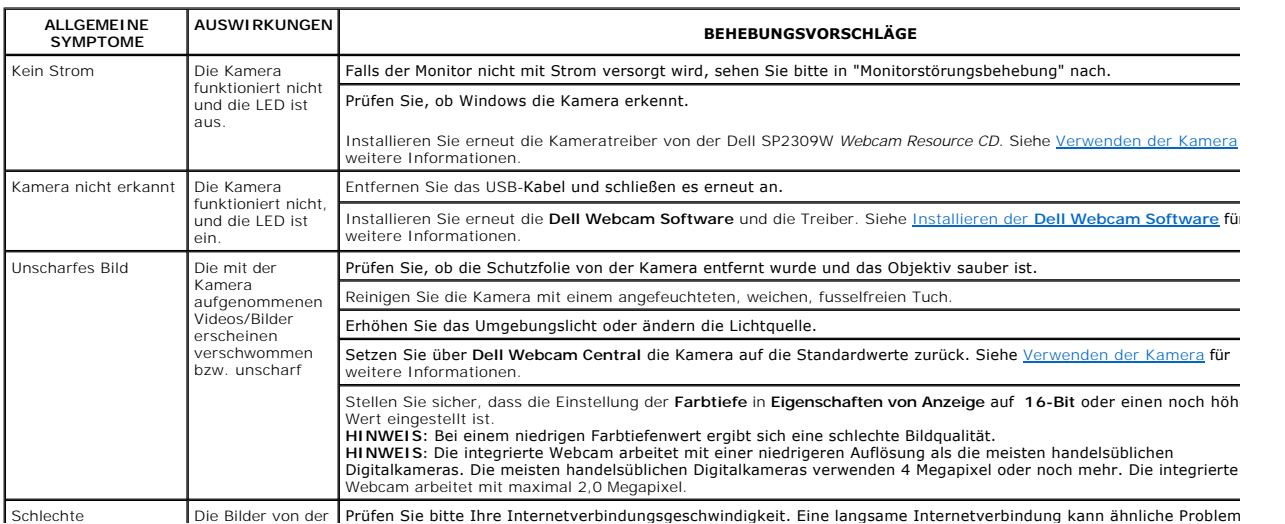

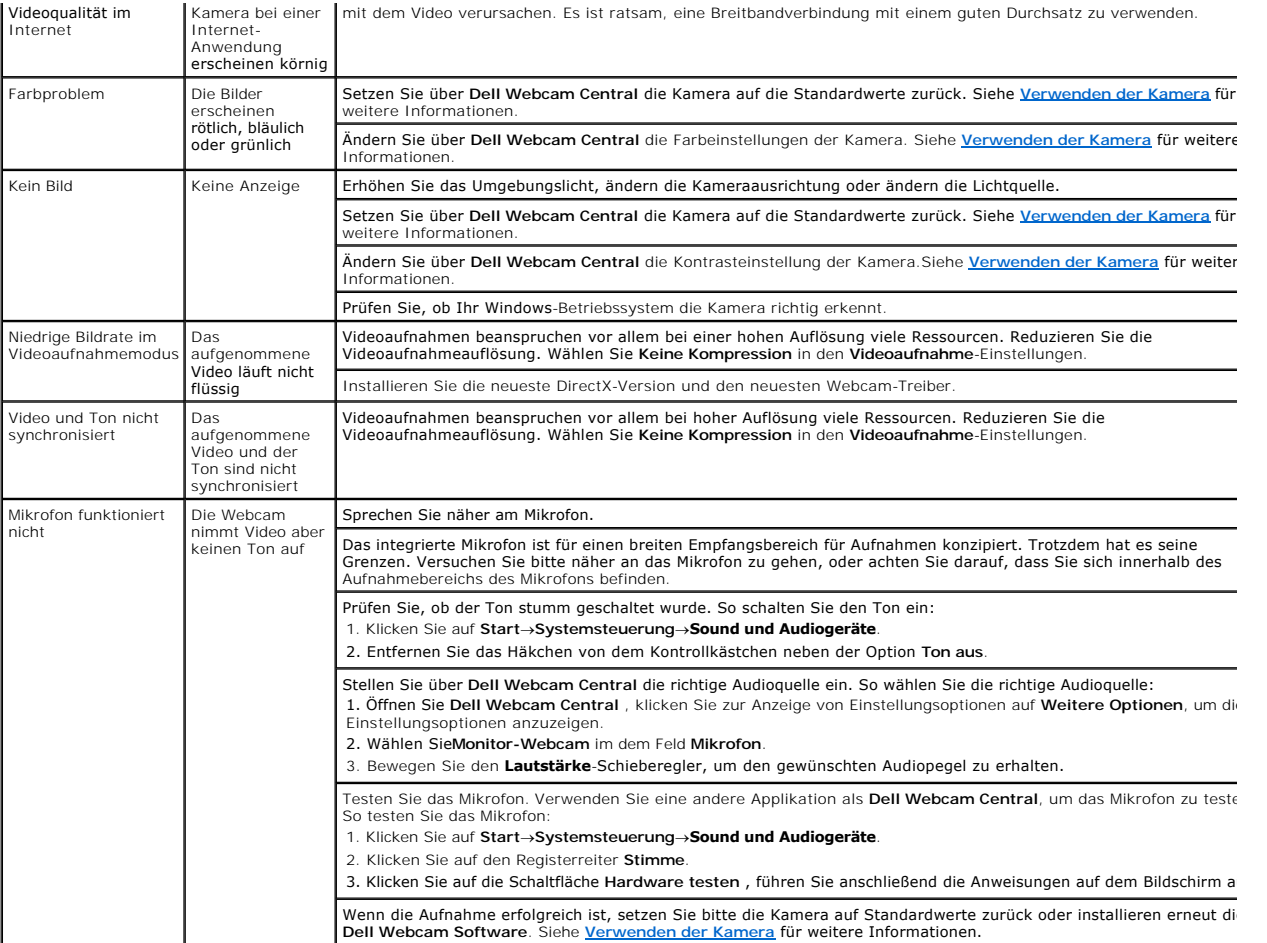